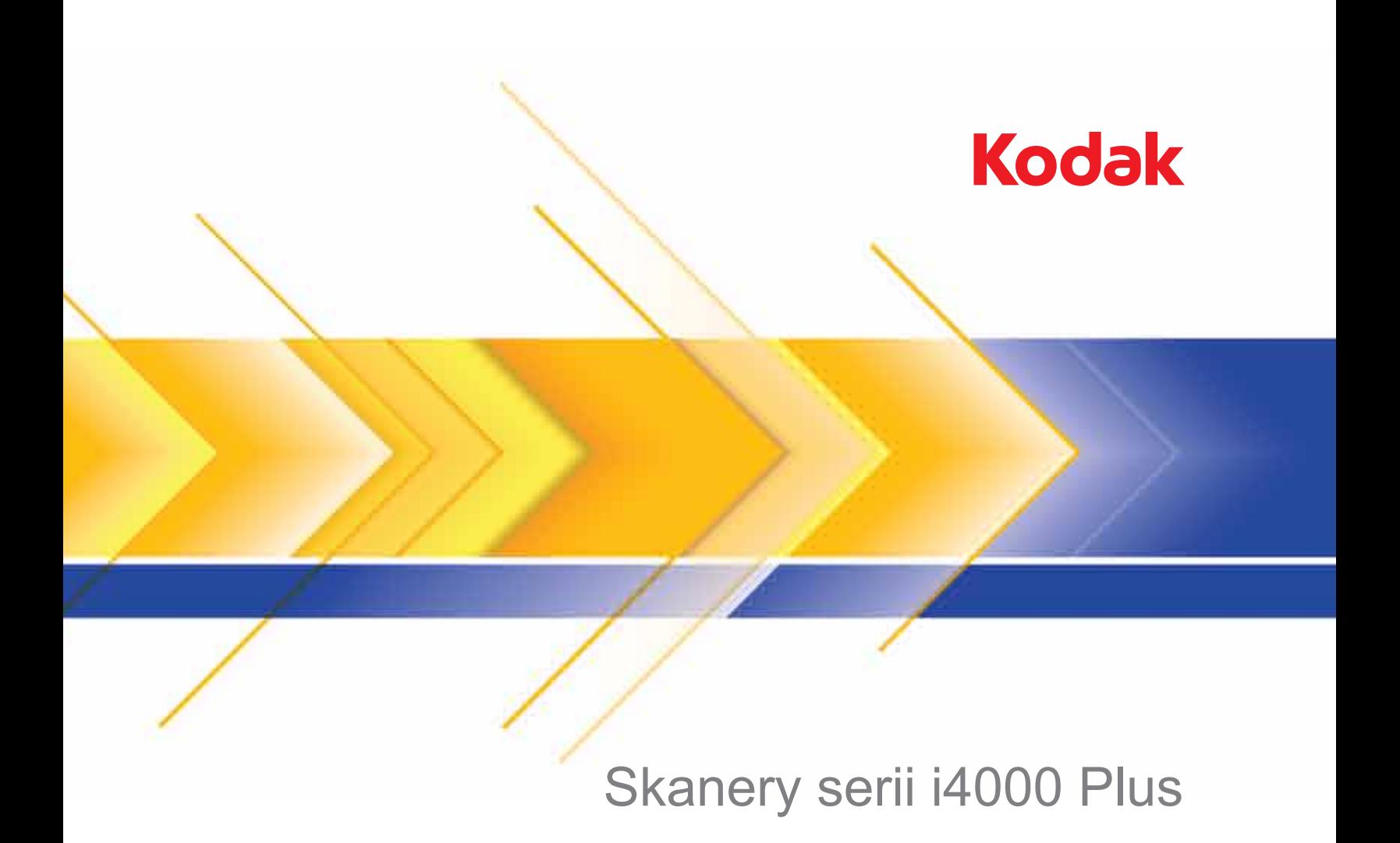

Podręcznik konfiguracji skanowania do aplikacji TWAIN

# **Korzystanie ze sterownika TWAIN Datasource**

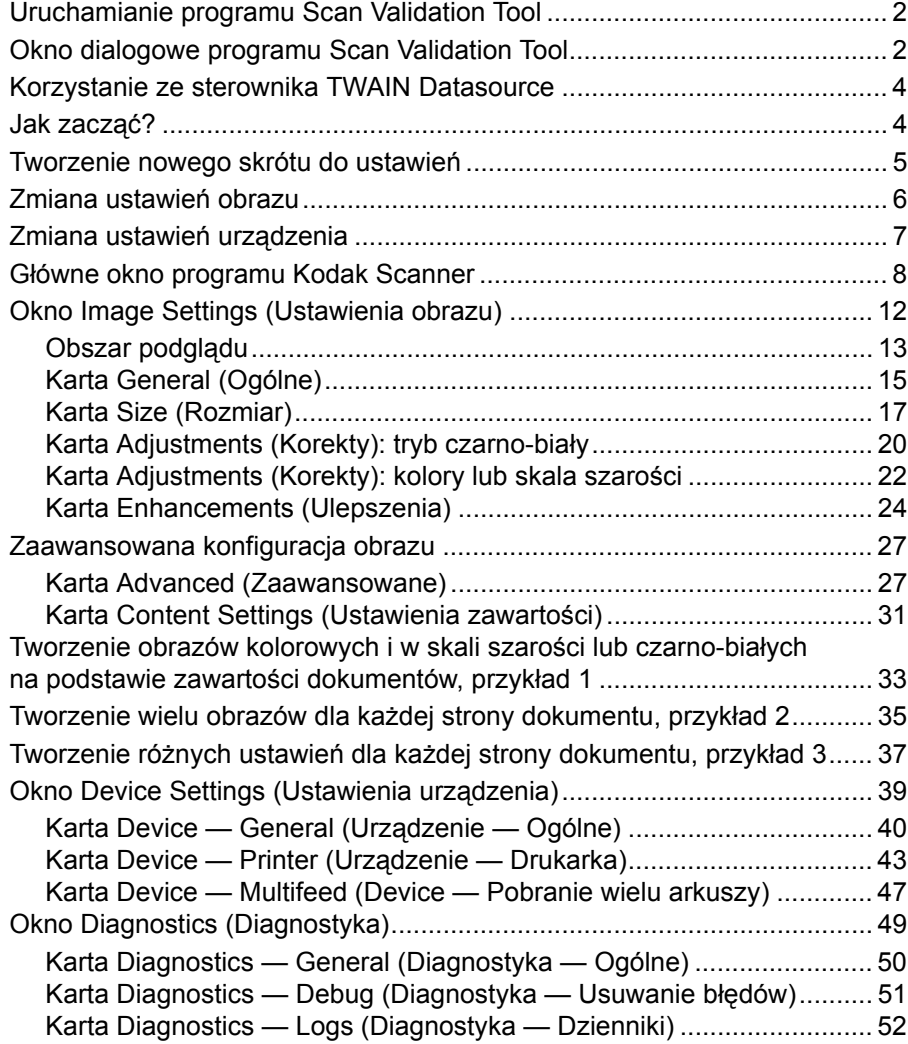

Skanery *Kodak* serii i4000 Plus umożliwiają przetwarzanie zeskanowanych obrazów w celu poprawy ich jakości.

Termin *Przetwarzanie obrazów* dotyczy funkcji skanera pozwalających na automatyczne dostosowanie każdego obrazu, co może przyczynić się do poprawienia wynikowych obrazów (tj. na korygowanie dowolnego przekrzywienia dokumentów, cięcie brzegów obrazu w celu usunięcia niepotrzebnych krawędzi lub czyszczenie pochodzących z zewnątrz "szumów" obrazu).

W tym podręczniku przedstawiono procedury korzystania ze sterownika TWAIN Datasource oraz opisy funkcji. Te same funkcje powinny być dostępne w interfejsie użytkownika aplikacji używanej do skanowania (tj. oprogramowania *Kodak* Capture Software).

## **Uruchamianie programu Scan Validation Tool**

1. Wybierz kolejno opcje: **Start>Programy>Kodak>Document Imaging> Scan Validation Tool**.

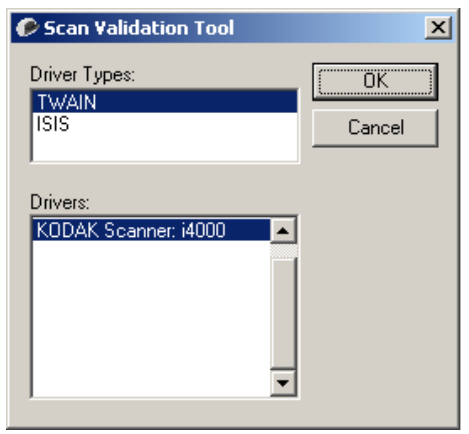

2. W polu Driver Type (Typ sterownika) wybierz **TWAIN** i określ sterownik **KODAK Scanner i4200/i4600**.

Zostanie wyświetlone okno dialogowe programu Scan Validation Tool.

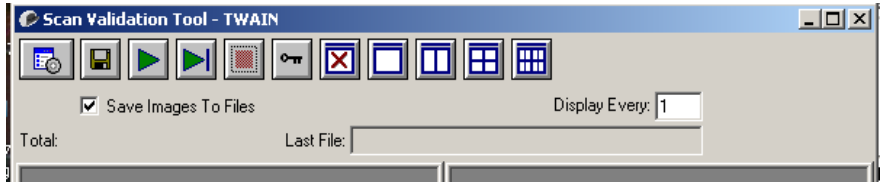

## **Okno dialogowe programu Scan Validation Tool**

Scan Validation Tool (SVT) to aplikacja diagnostyczna dostarczana przez firmę Kodak. Interfejs użytkownika programu SVT zapewnia dostęp do wszystkich funkcji skanera i pozwala łatwo sprawdzić, czy urządzenie działa prawidłowo. Program Scan Validation Tool umożliwia sprawdzenie funkcjonalności skanera przy użyciu sterownika TWAIN Datasource.

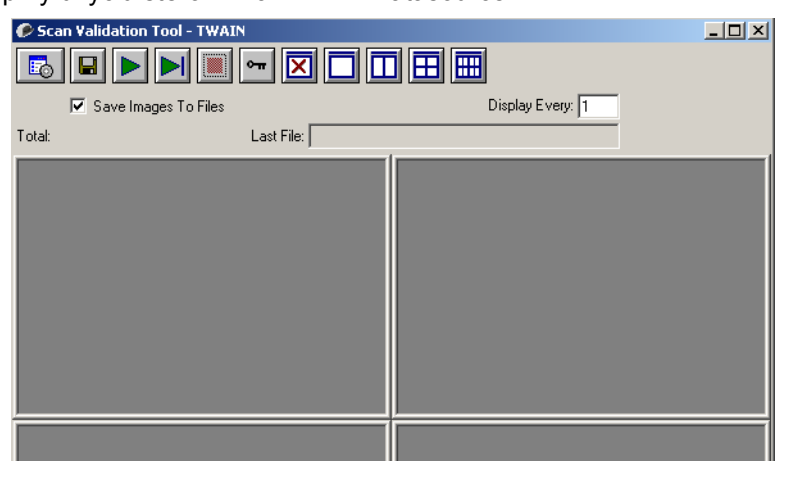

#### **Przyciski na pasku narzędzi**

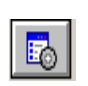

**Setup** (Konfiguracja) — wyświetla interfejs użytkownika wybranego sterownika.

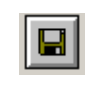

**Destination** (Miejsce docelowe) — pozwala wybrać katalog, w którym będą zapisywane zeskanowane obrazy, oraz ich nazwy plików. Ta opcja jest dostępna tylko wtedy, gdy jest zaznaczona opcja **Save Images to Files** (Zapisz obrazy w plikach).

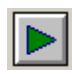

**Start Scanning** (Rozpocznij skanowanie) — skanuje dokumenty w podnośniku wejściowym.

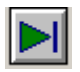

**Scan one page** (Skanuj jedną stronę) — skanuje tylko jedną stronę.

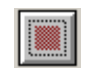

**Stop Scanning** (Zatrzymaj skanowanie) — kończy sesję skanowania.

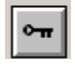

**License Key** (Klucz licencji) — wyświetla okno License Key.

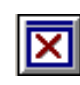

**No Image Display mode** (Tryb niewyświetlania obrazów) zamyka okno Image Viewer (Przeglądarka obrazów), w wyniku czego nie są wyświetlane żadne obrazy.

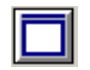

**One Image Display mode** (Tryb wyświetlania jednego obrazu) powoduje wyświetlenie jednego obrazu.

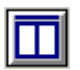

**Two Image Display mode** (Tryb wyświetlania dwóch obrazów) powoduje jednoczesne wyświetlenie dwóch obrazów.

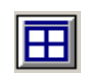

**Four Image Display mode** (Tryb wyświetlania czterech obrazów) powoduje jednoczesne wyświetlenie czterech obrazów.

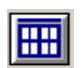

**Eight Image Display mode** (Tryb wyświetlania ośmiu obrazów) powoduje jednoczesne wyświetlenie ośmiu obrazów.

**Save Images to Files** (Zapisz obrazy w plikach) — gdy ta opcja jest zaznaczona, obrazy są zapisywane w określonym katalogu.

**Display Every** (Wyświetl każdy) — wprowadź częstotliwość wyświetlania próbek obrazów podczas skanowania. Aby na przykład zobaczyć każdy obraz, wprowadź wartość 1. Aby zobaczyć co dziesiąty obraz, wprowadź wartość 10.

**Total** (Suma) — wyświetla całkowitą liczbę obrazów skanowanych w bieżącej sesji programu Validation Scan Tool.

• Aby uzyskać dostęp do sterownika TWAIN Datasource (lub sterownika ISIS), kliknij dwukrotnie ikonę **Setup** (Konfiguracja) w oknie dialogowym Scan Validation Tool, aby uzyskać dostęp do głównego okna programu *Kodak* **Scanner** 

**Last File** (Ostatni plik) — wyświetla pełną ścieżkę i nazwę pliku ostatniego zapisanego obrazu.

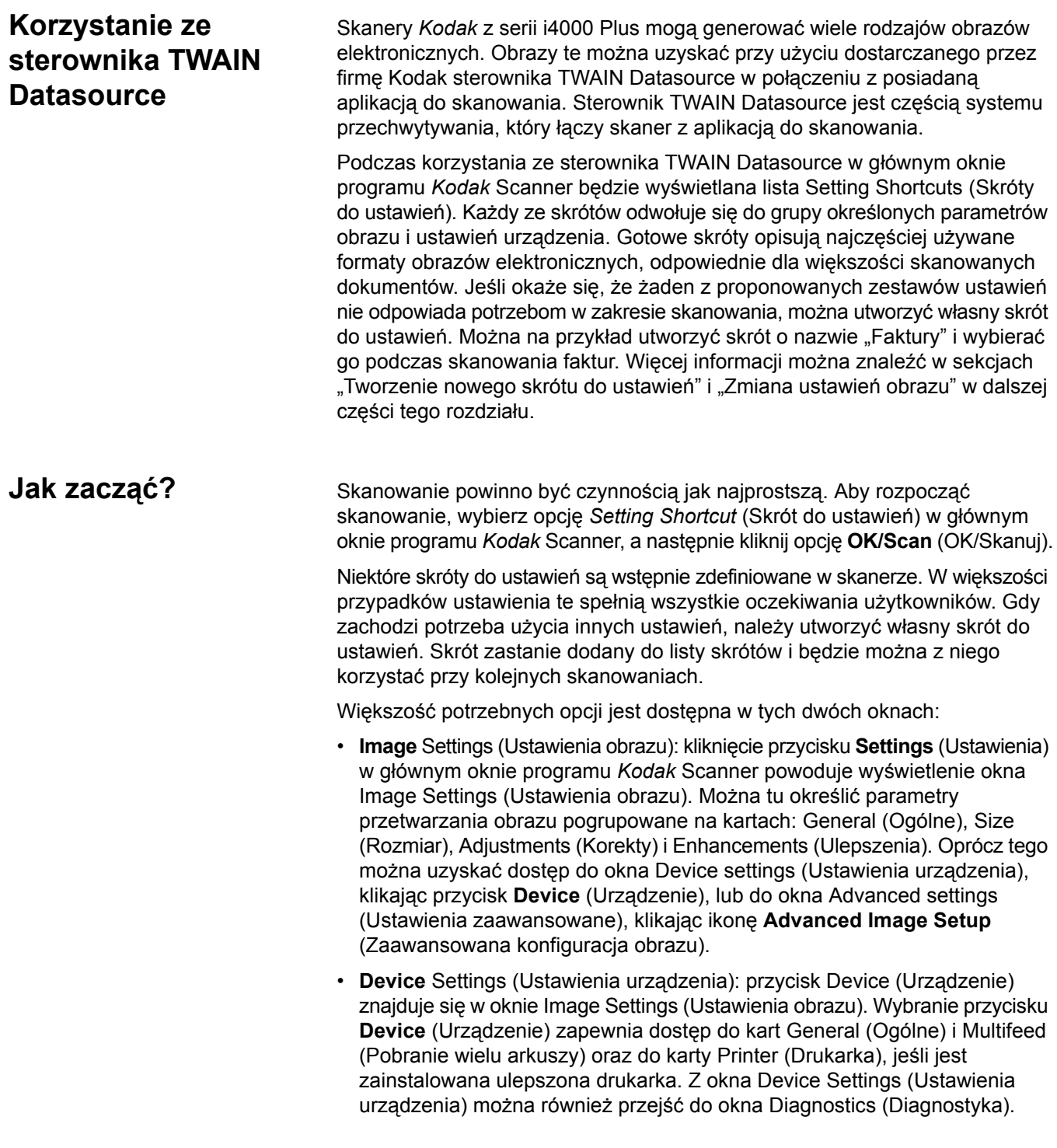

Poniżej opisano tworzenie własnego skrótu do ustawień. Pełny opis funkcji i opcji dostępnych w oknie programu *Kodak* Scanner i na kartach znajduje się w sekcji "Główne okno programu *Kodak* Scanner".

UWAGA: W pewnych sytuacjach aplikacje mogą zmieniać niektóre wartości określone w skrótach do ustawień. Jeśli tak się stanie, wybrany skrót będzie wyświetlany w głównym oknie programu *Kodak* Scanner kursywą, a obok niego będzie umieszczona etykieta <*Changed*> (Zmieniono). Jest to normalne zachowanie aplikacji, która nie obsługuje skrótów do ustawień i najpierw pobiera preferowane, indywidualne ustawienia do skanera, a następnie zapewnia dostęp do sterownika TWAIN Datasource.

> Po kliknięciu przycisku **OK** w celu rozpoczęcia skanowania zostanie wyświetlone pytanie o chęć zapisania zmienionych ustawień. Jeśli używasz aplikacji nieobsługującej skrótów do ustawień, wybierz odpowiedź **No** (Nie) i kontynuuj skanowanie.

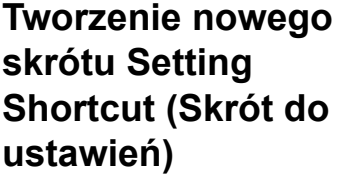

#### W głównym oknie programu *Kodak* Scanner:

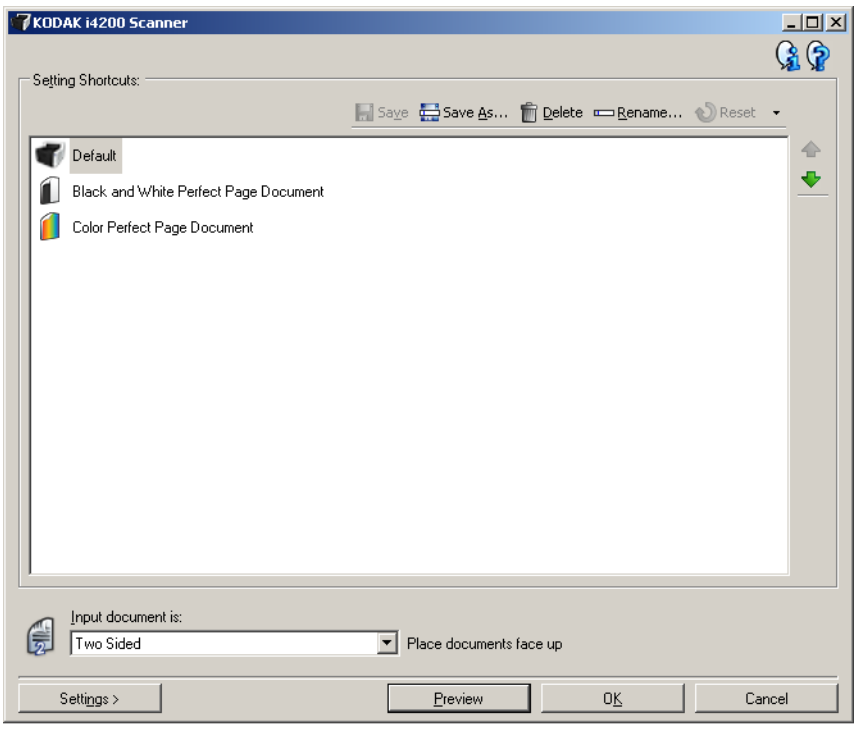

- 1. Wybierz skrót do ustawień z listy Setting Shortcuts (Skróty do ustawień). Zaleca się wybranie skrótu do ustawień najlepiej opisującego żądany obraz wyjściowy.
- 2. Określ, czy chcesz przechwycić obraz elektroniczny z przodu, z tyłu, czy z obu stron dokumentu, a następnie wybierz opcję z listy rozwijanej *Input document is* (Dokument wejściowy jest).
- 3. W głównym oknie programu Scanner wybierz opcję **Settings** (Ustawienia). Zostanie wyświetlona karta General (Ogólne) okna Image Settings (Ustawienia obrazu).

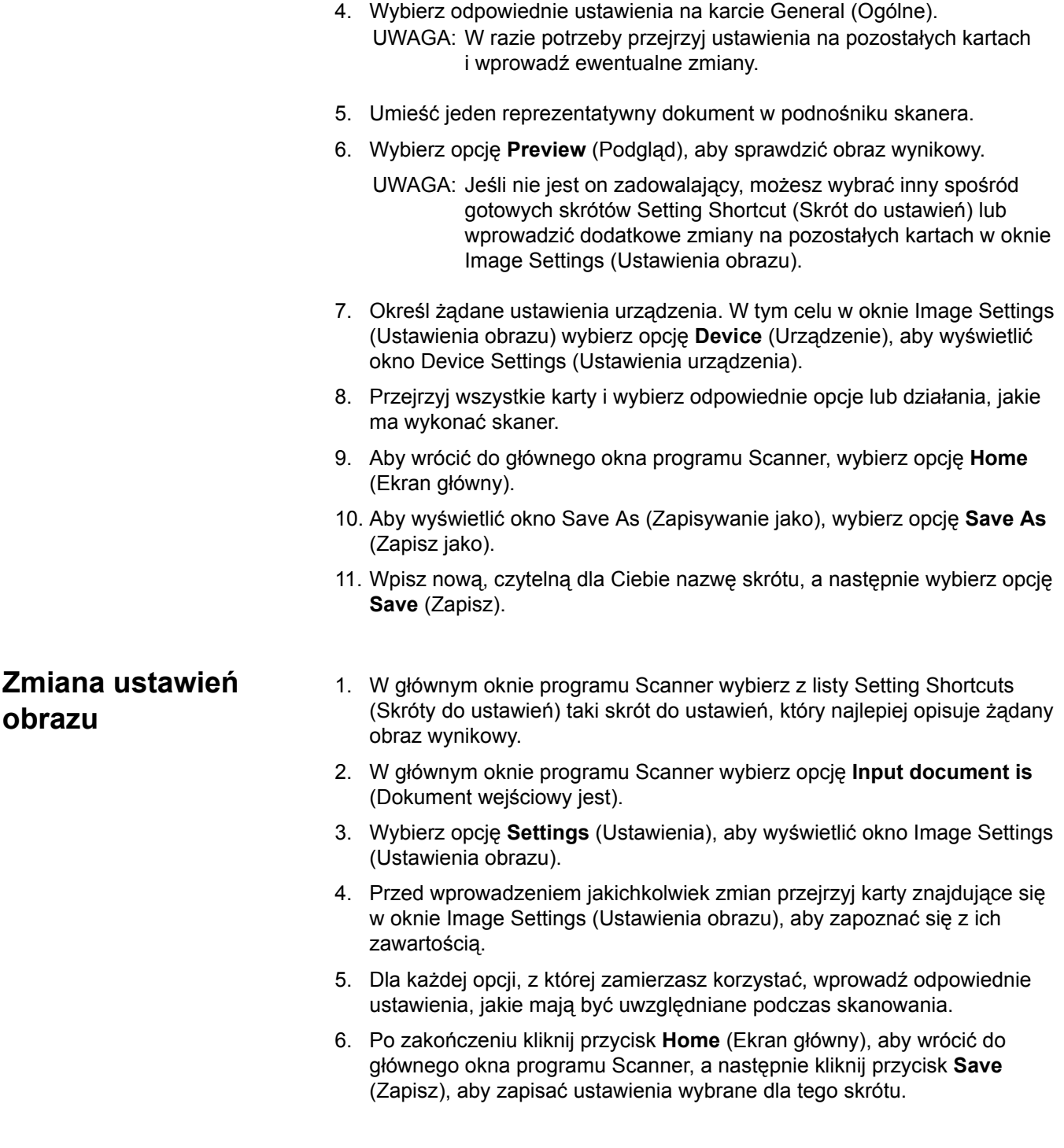

## **Zmiana ustawień urządzenia**

- 1. W głównym oknie programu Scanner wybierz z listy Setting Shortcuts (Skróty do ustawień) taki skrót do ustawień, który najlepiej opisuje żądany wynik.
- 2. Wybierz opcję **Settings** (Ustawienia), aby przejść do okna Image Settings (Ustawienia obrazu).
- 3. Wybierz opcję **Device** (Urządzenie). Zostanie wyświetlone okno Device Settings (Ustawienia urządzenia).

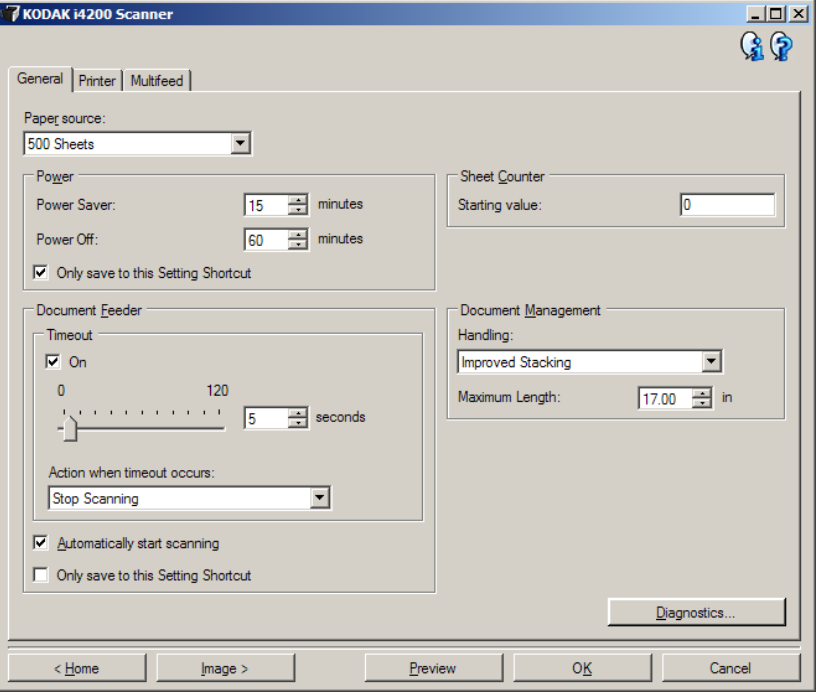

- 4. Przed wprowadzeniem jakichkolwiek zmian klikaj karty znajdujące się w oknie Device Settings (Ustawienia urządzenia), aby zapoznać się z dostępnymi funkcjami. Więcej informacji o tych funkcjach zawiera sekcja "Okno Device Settings (Ustawienia urządzenia)".
- 5. Dla każdej opcji, z której zamierzasz korzystać, wprowadź odpowiednie ustawienia, jakie mają być uwzględniane podczas skanowania.
- 6. Po zakończeniu wybierz opcję **Home** (Ekran główny), aby wrócić do głównego okna programu Scanner, a następnie kliknij opcję **Save** (Zapisz), aby zapisać wybrane opcje w ramach skrótu do ustawień.

## **Główne okno programu** *Kodak* **Scanner**

Główne okno programu *Kodak* Scanner to podstawowe okno interfejsu użytkownika. Aby rozpocząć skanowanie, wystarczy wybrać skrót do ustawień, a następnie wybrać opcję **OK/Scan** (OK/Skanuj).

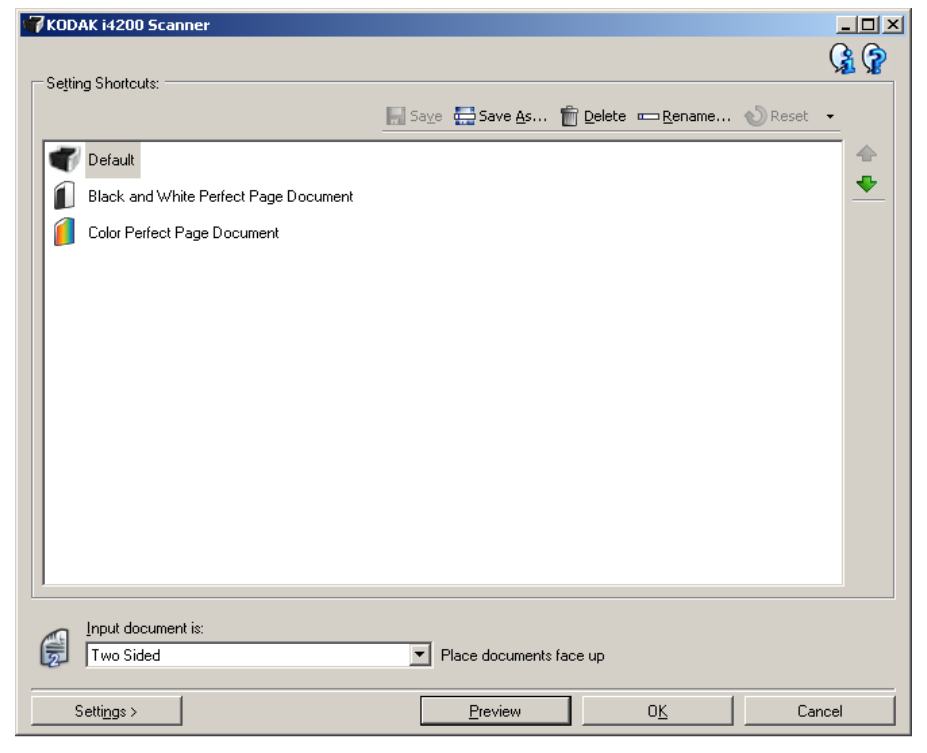

**Setting Shortcuts** (Skróty do ustawień) — umożliwia wyświetlenie listy aktualnie skonfigurowanych skrótów do ustawień. Standardowo są dostępne następujące skróty:

- **Default** (Domyślne) domyślne ustawienia skanera
- **Black and White Perfect Page Document** (Czarno-biały dokument Perfect Page)
- **Color Perfect Page Document** (Kolorowy dokument Perfect Page)

UWAGA: Jeśli skrót do ustawień został zmieniony, a zmiany nie zostały jeszcze zapisane, obok skrótu będzie wyświetlana etykieta <*Changed*> (Zmieniono), a nazwa skrótu będzie wyświetlana kursywą (np., *\*Default<Changed*> (Domyślny <Zmieniono>)).

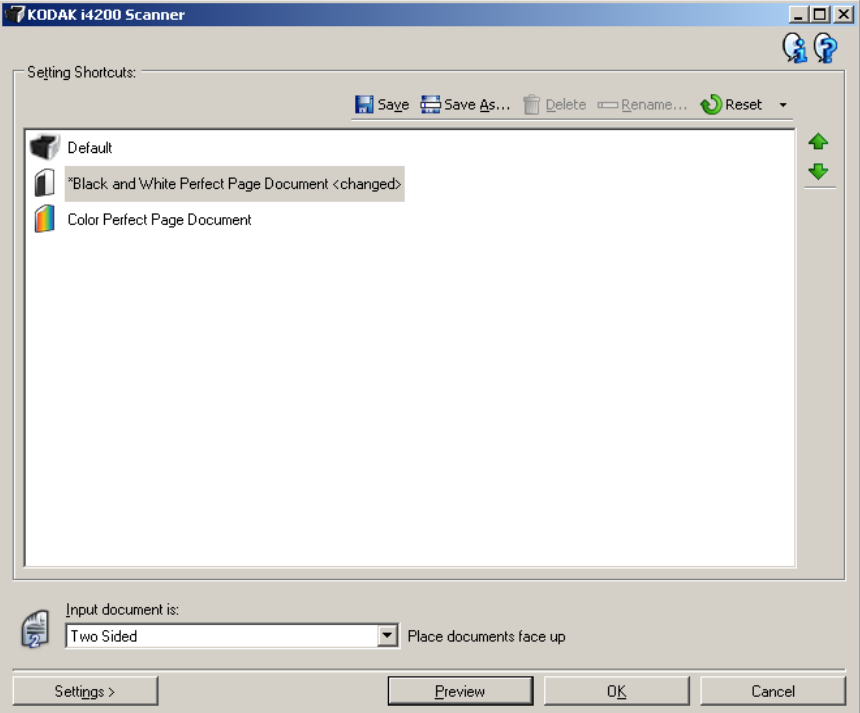

**Input document is** (Dokument wejściowy jest) — umożliwia wybór strony dokumentu, po której znajdują się informacje, których obraz elektroniczny ma być uzyskany.

- **Two Sided** (Dwustronny): skanowanie przedniej i tylnej strony dokumentu.
- **One Sided Front** (Jednostronny przód): skanowanie tylko przedniej strony dokumentu.
- **One Sided Back** (Jednostronny tył): skanowanie tylko tylnej strony dokumentu.
- UWAGA: Dokumenty należy umieszczać w podnośniku wejściowym stroną zadrukowaną do dołu.

#### **Ikony**

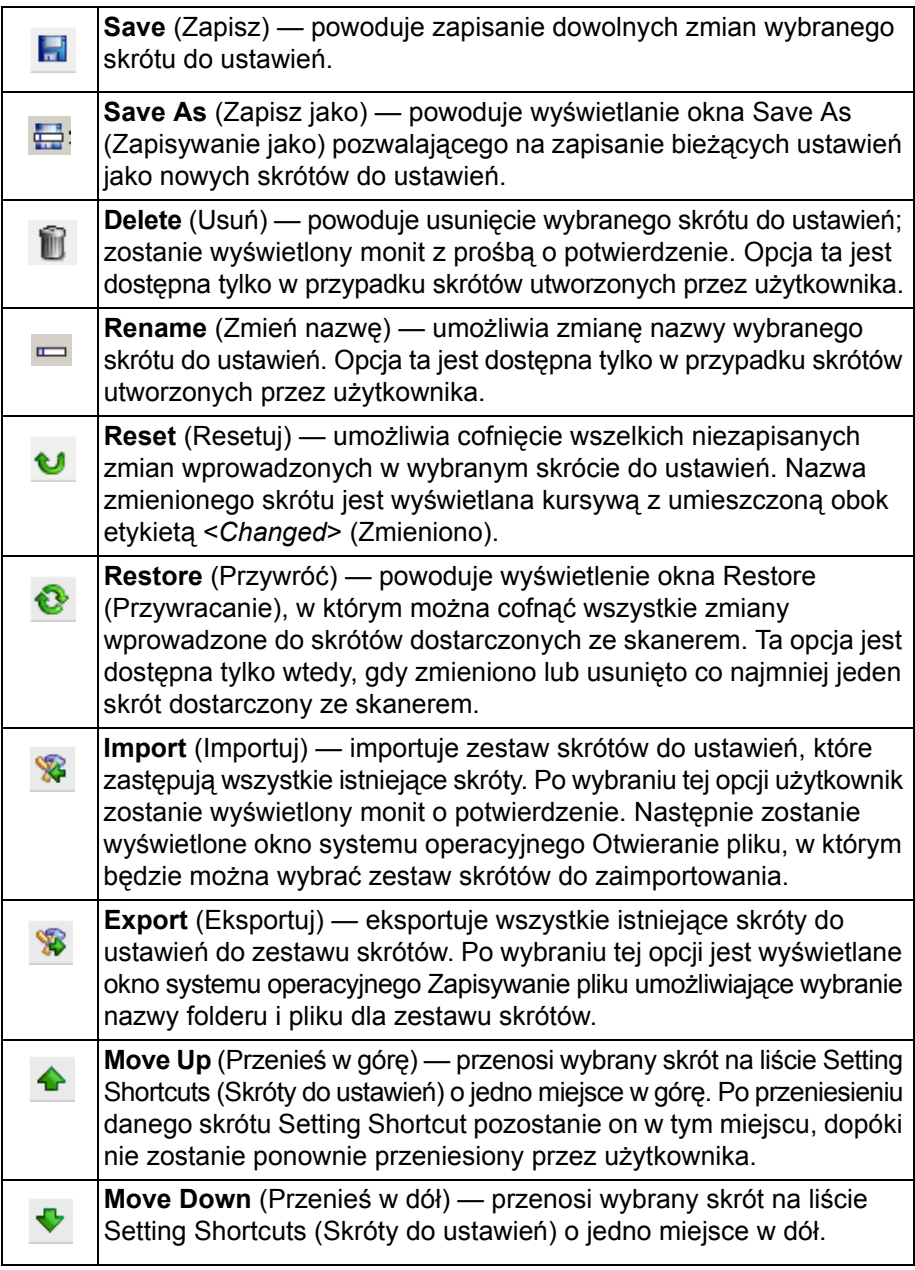

UWAGI:

- Opcje **Delete** (Usuń)**, Rename** (Zmień nazwę)**, Restore** (Przywróć)**, Import**  (Importuj) i **Export** (Eksportuj) nie są dostępne, jeśli wybrany skrót do ustawień jest zmieniany, tzn. jego nazwa jest wyświetlana kursywą, a obok niej znajduje się etykieta <*Changed*> (Zmieniono).
- Po przeniesieniu danego skrótu Setting Shortcut pozostanie on w tym miejscu, dopóki nie zostanie ponownie przeniesiony przez użytkownika.
- Aby przenieść skróty do ustawień na inny komputer: wybierz opcję **Export** (Eksportuj) na komputerze, na którym znajdują się skróty do przeniesienia, a następnie wybierz opcję **Import** (Importuj) na drugim komputerze.
- Aby dodać skrót do ustawień do istniejącego zestawu skrótów:
	- 1. Wybierz opcję **Import** (Importuj), aby wczytać zestaw skrótów.
	- 2. Utwórz nowy skrót do ustawień.

3. Zastąp zestaw skrótów, wybierając opcję **Export** (Eksportuj) i zapisując zestaw pod taką samą nazwą.

**Settings** (Ustawienia) — powoduje wyświetlenie okna Image Settings (Ustawienia obrazu), w którym można wprowadzić zmiany do wybranego skrótu do ustawień. Z poziomu tego okna można również uzyskać dostęp do okien Device settings (Ustawienia urządzenia) i Diagnostic (Diagnostyka).

**Preview** (Podgląd) — inicjuje skanowanie, a następnie wyświetla okno Image Settings (Ustawienia obrazu) ze skanowanym obrazem umieszczonym w obszarze podglądu. Wyświetlany obraz jest wersją próbną zeskanowaną zgodnie z bieżącymi ustawieniami skrótu.

**OK/Scan** (OK/Skanuj) — po wybraniu tej opcji zostanie wyświetlony monit o zapisanie wszelkich niezapisanych wcześniej zmian.

UWAGA: Jeśli zostanie wybrany przycisk **OK**, wszelkie niezapisane zmiany będą nadal stosowane podczas bieżącej sesji skanowania.

**Cancel** (Anuluj) — powoduje zamknięcie głównego okna programu *Kodak* Scanner bez zapisywania jakichkolwiek zmian.

#### **Ikony informacyjne**

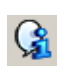

**About** (Informacje): wyświetla wersję skanera i informacje o prawach autorskich.

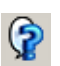

**Help** (Pomoc): umożliwia wyświetlenie informacji pomocniczych na temat widocznego aktualnie okna programu.

## **Okno Image Settings (Ustawienia obrazu)**

W tym oknie można skonfigurować opcje przetwarzania obrazu, korzystając z dostępnych kart. Wartości występujące w oknie Image Settings (Ustawienia obrazu) są zapisywane w wybranym skrócie Setting Shortcut (Skrót do ustawień). W oknie Image Settings (Ustawienia obrazu) znajdują się następujące karty: General (Ogólne), Size (Rozmiar), Adjustments (Korekty) — kolor/skala szarości i czarno-białe — oraz Enhancements (Ulepszenia).

**Side** (Strona) — pozwala wybrać stronę i obraz do skonfigurowania (np. Front (Przód), Back (Tył), Both: Color (24-bit) (Obie strony: kolorowe (24 bity)) itd.). Wszystkie ustawienia obrazu zostaną zastosowane do wybranego obrazu.

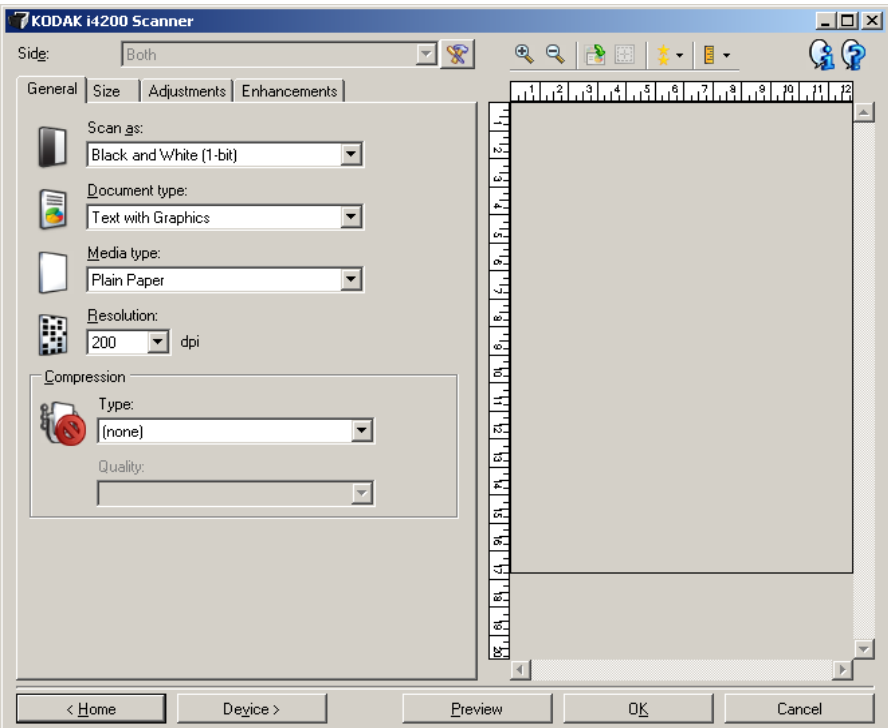

UWAGA: Opcja *Side* (Strona) jest dostępna tylko wtedy, gdy na karcie Advanced (Zaawansowane) wybrano ustawienia zaawansowane.

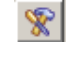

**Advanced Image Setup** (Zaawansowana konfiguracja obrazu): umożliwia wyświetlenie karty Advanced (Zaawansowane).

#### **Przyciski na pasku narzędzi**

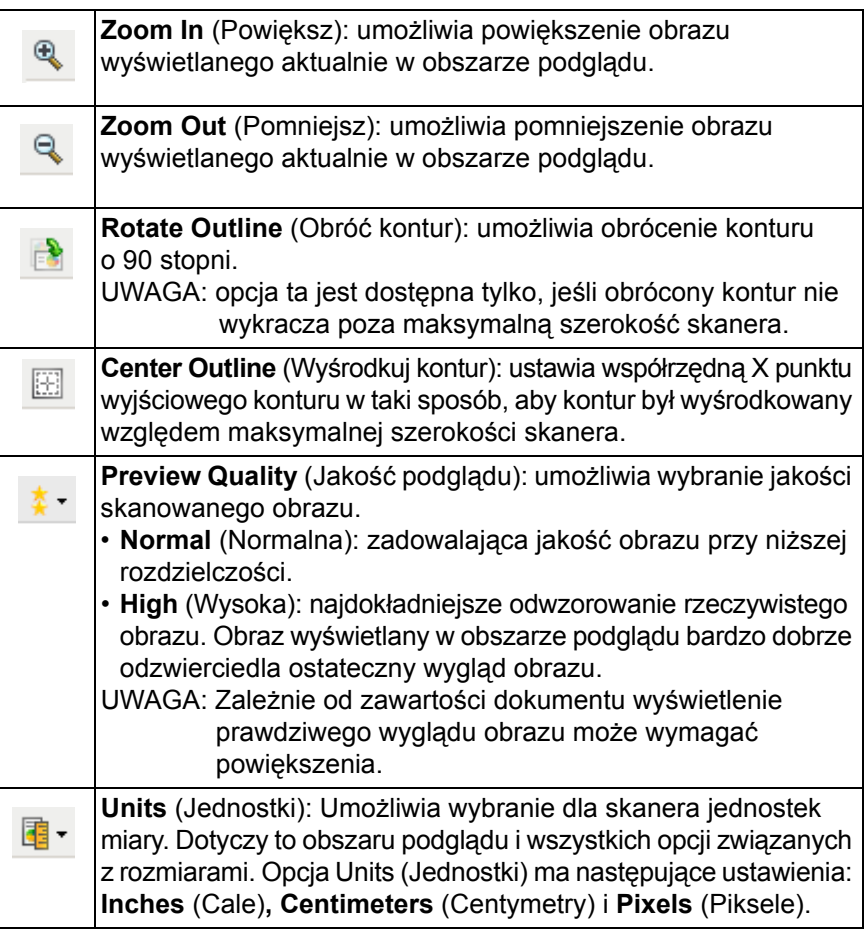

**Obszar podglądu** W obszarze podglądu jest wyświetlana wersja próbna obrazu zgodna z bieżącymi ustawieniami skrótu. Obraz jest wyświetlany w tym obszarze po wykonaniu skanowania podglądowego.

> **Outline** (Kontur) — jeśli na karcie Size (Rozmiar) zostanie wybrana opcja **Document: Manually Select** (Dokument: wybierz ręcznie) lub **Image: Part of document** (Obraz: część dokumentu), w obszarze podglądu będą również wyświetlane wybrane opcje konturu. Jeśli kontur nie zgadza się z obrazem podglądu, można użyć myszy w celu dostosowania rozmiaru i położenia konturu. W miarę przesuwania kursora myszy wzdłuż konturu, kursor będzie się zmieniał, wskazując na możliwość dostosowania konturu przez naciśnięcie i przytrzymanie lewego przycisku myszy.

- **Move** (Przenieś): umieść kursor myszy w obrębie konturu, aby dostosować jego położenie.
- **Corner** (Narożnik): umieść kursor myszy nad jedną z grafik narożnika, aby dostosować dwie strony jednocześnie.

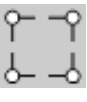

• **Side** (Bok): umieść kursor myszy nad jedną z grafik boku, aby dostosować ten bok.

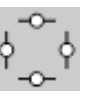

• **Rotate** (Obróć): umieść kursor myszy nad grafiką obracania, aby dostosować ustawienie kąta konturu.

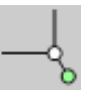

**Home** (Ekran główny) — umożliwia powrót do głównego okna programu *Kodak* Scanner.

**Device** (Urządzenie) — powoduje wyświetlenie okna Device Settings (Ustawienia urządzenia).

**Preview** (Podgląd) — powoduje zainicjowanie skanowania i umieszczenie obrazu w obszarze podglądu. Wyświetlany obraz jest wersją próbną zeskanowaną zgodnie z bieżącymi ustawieniami skrótu.

**OK/Scan** (OK/Skanuj) — po wybraniu tej opcji zostanie wyświetlony monit o zapisanie wszelkich niezapisanych wcześniej zmian.

UWAGA: Jeśli zostanie wybrany przycisk **OK**, wszelkie niezapisane zmiany będą nadal stosowane podczas bieżącej sesji skanowania.

**Cancel** (Anuluj) — powoduje zamknięcie głównego okna programu *Kodak* Scanner bez zapisywania jakichkolwiek zmian.

**Karta General (Ogólne)** Karta General (Ogólne) zawiera najczęściej używane opcje obrazu. W większości przypadków nie ma potrzeby modyfikowania opcji występujących na innych kartach.

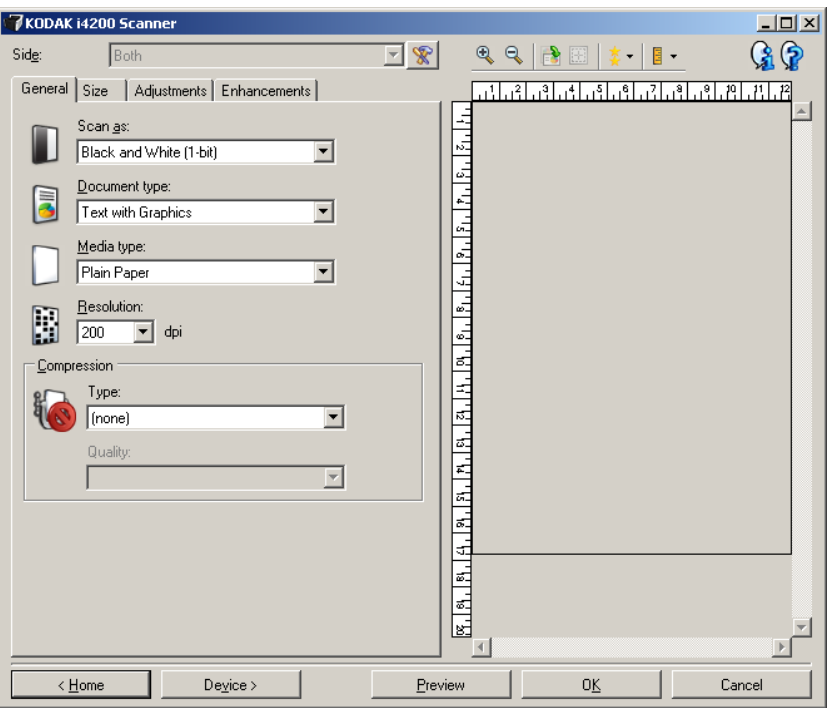

**Scan as** (Skanuj jako) — umożliwia wybór formatu obrazu elektronicznego.

- **Color (24-bit)** (Kolor (24 bity)): utworzenie kolorowej wersji dokumentu.
- **Grayscale (8-bit)** (Skala szarości (8 bitów)): utworzenie wersji dokumentu w odcieniach szarości.
- **Black and white (1-bit)** (Czarno-biały (1 bit)): utworzenie czarno-białej wersji dokumentu.

UWAGA: Opcja *Scan as* (Skanuj jako) jest dostępna tylko wtedy, gdy na karcie Advanced (Zaawansowane) wybrano opcję **Images per side: One** (Obrazów na stronę: jeden).

**Document type** (Typ dokumentu) — umożliwia wybór typu zawartości dokumentów.

- **Text with Graphics** (Tekst z grafiką): dokumenty zawierają mieszaninę tekstu, grafiki biznesowej (wykresy słupkowe, kołowe itp.) i rysunków.
- **Text** (Tekst): dokumenty zawierają głównie tekst.

• **Text with Photographs** (Tekst ze zdjęciami): dokumenty stanowią połączenie tekstu i zdjęć. W tym przypadku — w przeciwieństwie do innych opcji ustawienia **Document type** (Typ dokumentu) — skaner analizuje każdy dokument, automatycznie wykrywa grafikę w wysokiej rozdzielczości i stosuje półtony tylko w stosunku do tego obszaru obrazu.

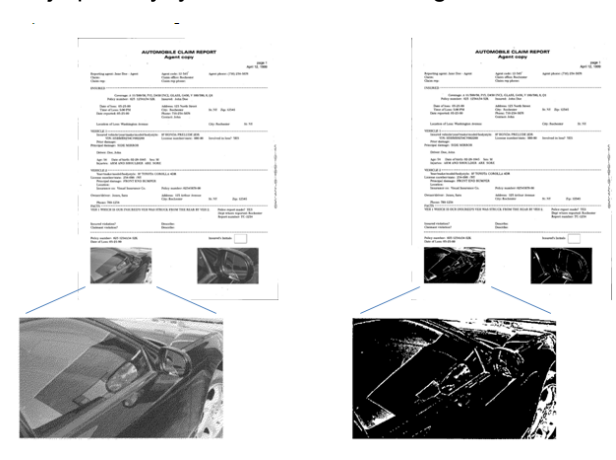

• **Photographs** (Zdjęcia): dokumenty zawierają głównie zdjęcia.

**Media type** (Typ nośnika) — umożliwia wybór rodzaju papieru używanego do skanowania na podstawie tekstury i gramatury. Dostępne ustawienia: **Plain Paper** (Zwykły papier)**, Thin Paper** (Cienki papier)**, Glossy Paper**  (Błyszczący papier)**, Card Stock** (Karty) i **Magazine** (Czasopismo).

**Resolution** (Rozdzielczość) — umożliwia wybór liczby punktów na cal (dots per inch — dpi), a tym samym jakości obrazu. Jej większe wartości powodują wydłużenie czasu skanowania i zwiększenie rozmiaru pliku z obrazem. Dostępne ustawienia: 100, 150, 200, 240, 300, 400 i 600 dpi.

**Compression** (Kompresja) — umożliwia zmniejszenie rozmiaru obrazu elektronicznego.

- **Type** (Typ): utworzenie przez skaner kolorowej wersji dokumentu.
	- UWAGA: Opcje **Group-4** i **JPEG** są dostępne tylko wtedy, gdy wybrano ustawienie *Scan as: Black and White (1 bit)* (Skanuj jako: czarno-biały (1 bit)).
	- **(none)** (brak): brak kompresji, co może spowodować zwiększenie rozmiaru pliku z obrazem.
	- **Group-4**: zastosowanie standardu CCITT do kompresji obrazów czarno-białych, używanego najczęściej w przypadku plików TIFF.
	- **JPEG**: zastosowanie algorytmów JPEG do kompresji obrazów kolorowych lub w odcieniach szarości.
- **Quality** (Jakość): jeśli zostanie wybrana kompresja JPEG, wybierz jedną z opcji jakości:
	- **Draft** (Wersja robocza): maksymalna kompresja, która zapewnia najmniejszy rozmiar pliku w obrazem.
	- **Good** (Dobra): spora kompresja, zapewniająca jednak zadowalającą jakość obrazu.
	- Better (Lepsza): niewielka kompresja, która pozwala na uzyskanie przyzwoitej jakości obrazu.
	- **Best** (Najlepsza): minimalna kompresja, która zapewnia bardzo dobrą jakość obrazu.
	- **Superior** (Doskonała): najmniejsza intensywność kompresji, która przekłada się na największy rozmiar pliku z obrazem.

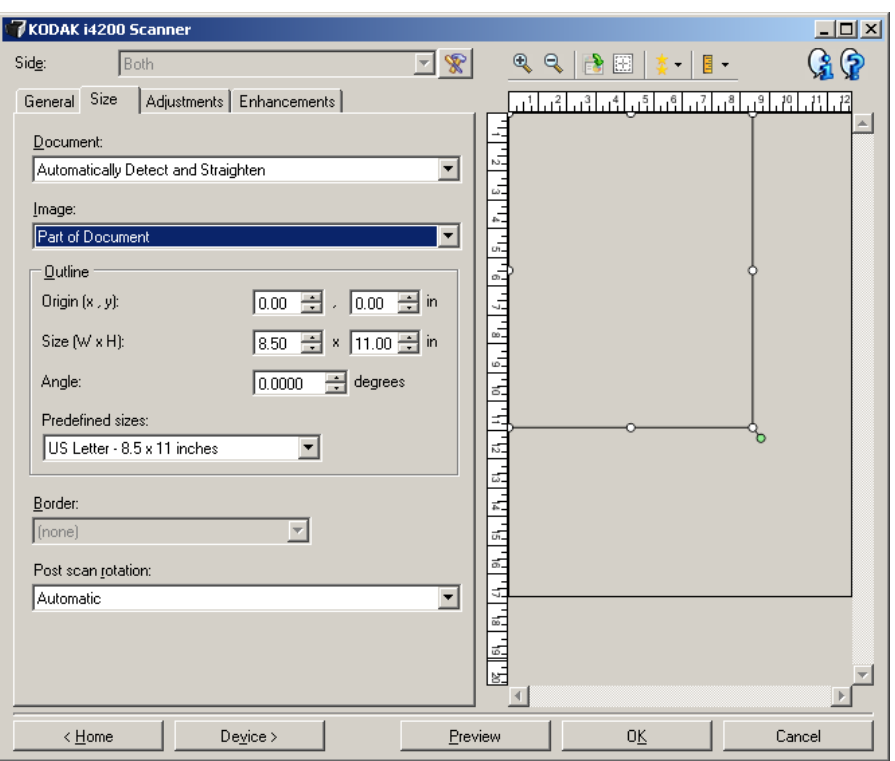

**Document** (Dokument) — umożliwia wybór sposobu, w jaki skaner będzie wykrywał pobierany do niego dokument.

- **Automatically Detect and Straighten** (Wykryj automatycznie i wyprostuj): skaner automatycznie wykryje każdy dokument (niezależnie od jego rozmiaru) i wyprostuje te z nich, które zostały pobrane krzywo.
- **Automatically Detect** (Wykryj automatycznie): skaner automatycznie wykrywa każdy dokument (niezależnie od jego rozmiaru). Jeśli dokument zostanie załadowany krzywo, nie będzie prostowany przez skaner.
- **Photograph** (Zdjęcie): skaner zlokalizuje zdjęcie w dokumencie i zwróci obraz zawierający wyłącznie to zdjęcie. Jeżeli skaner wykryje więcej niż jedno zdjęcie w dokumencie, zostanie zwrócony jeden obraz zawierający wszystkie zdjęcia.
- **Manually Select** (Wybierz ręcznie): skaner utworzy obraz z uwzględnieniem obszaru określonego w ustawieniach opcji Outline (Kontur). Zaleca się korzystanie z wykrywania ręcznego tylko w przypadku zadań skanowania, które składają się z dokumentów o identycznym rozmiarze.

**Image** (Obraz) — umożliwia wybranie części dokumentu, na podstawie której ma zostać utworzony obraz elektroniczny.

- **Entire document** (Cały dokument):
	- w przypadku wybrania opcji **Document: Automatically Detect and Straighten** (Dokument: wykryj automatycznie i wyprostuj)**, Document: Automatically Detect** (Dokument: wykryj automatycznie) lub **Document: Manually Select** (Wybierz ręcznie), zostanie zwrócony obraz całego dokumentu.
	- w przypadku wybrania opcji **Document: Photograph** (Dokument: zdjęcie), urządzenie wyszuka zdjęcia w całym dokumencie.
- **Part of the document** (Część dokumentu):
	- w przypadku wybrania opcji **Document: Automatically Detect and Straighten** (Dokument: wykryj automatycznie i wyprostuj), zostanie zwrócony obraz części dokumentu określonej w opcjach Outline (Kontur).
	- w przypadku wybrania opcji **Document: Photograph** (Dokument: zdjęcie), do zlokalizowania zdjęcia zostanie użyta tylko ta część dokumentu, która została określona w opcjach Outline (Kontur).

**Outline** (Kontur) — umożliwia wybór lokalizacji i rozmiaru na potrzeby tworzenia obrazu elektronicznego. Kontur jest widoczny w obszarze podglądu.

- **Origin (x, y)** (Współrzędna punktu wyjściowego (x, y)):
	- w przypadku wybrania opcji **Document: Automatically Detect and Straighten** (Dokument: wykryj automatycznie i wyprostuj) lub **Document: Photograph** (Dokument: zdjęcie) wartość (x)będzie odległością od lewej krawędzi dokumentu, a wartość (y) — od górnej.
	- w przypadku wybrania opcji **Document: Manually Select** (Dokument: wybierz ręcznie) wartość (x) będzie odległością od lewej krawędzi ścieżki papieru skanera, a wartość (y) — od pierwszej części dokumentu wykrytej przez skaner.
- **Size (w, h)** (Rozmiar (szer., wys.)):
	- w przypadku wybrania opcji **Document: Automatically Detect and Straighten** (Dokument: wykryj automatycznie i wyprostuj) lub **Document: Manually Select** (Wybierz ręcznie) ta opcja określa szerokość i wysokość obrazu elektronicznego.
	- w przypadku wybrania opcji **Document: Photograph** (Zdjęcie) ta opcja będzie określać szerokość i wysokość obszaru dokumentu, który będzie używany do lokalizowania zdjęcia.
	- UWAGA: Obraz elektroniczny może być mniejszy od określonego przez użytkownika, jeśli kontur wykracza poza krawędź skanowanego dokumentu.
- **Angle** (Kąt): umożliwia wybór kąta, pod jakim jest ustawiony kontur.
- **Predefined sizes** (Wstępnie zdefiniowane rozmiary): udostępnia listę najczęściej używanych rozmiarów papieru. Wybranie pozycji z listy powoduje automatyczne dopasowanie rozmiaru konturu do wskazanego rozmiaru papieru. Jeśli rozmiar konturu nie odpowiada żadnemu rozmiarowi na liście, wyświetlana jest pozycja **Custom** (Niestandardowy).
- UWAGA: Kontur wyświetlany w obszarze podglądu można też dostosować za pomocą myszy.

**Border** (Krawędź) — umożliwia wybór działania do wykonania na krawędziach obrazu elektronicznego. Ta opcja nie jest stosowana na obrazie podglądu.

- **(none)** (brak)
- **Add** (Dodaj): dodaje ok. 0,25 cm (0,1 cala) krawędzi wzdłuż wszystkich boków obrazu.

UWAGA: Ta opcja jest dostępna tylko wtedy, gdy wybrano ustawienia **Document: Automatically Detect** (Dokument: wykryj automatycznie) lub **Document: Manually Select** (Wybierz ręcznie).

• **Remove** (Usuń): zeskanowany obraz zawiera tylko sam dokument po wyeliminowaniu wszelkich ramek okalających. Ramka okalająca może występować w związku ze zmianami w krawędzi dokumentu, na przykład gdy dokument nie jest idealnym prostokątem i/lub został krzywo pobrany.

UWAGI:

- O ile to ustawienie nie pozwala na usunięcie szerokiej ramki okalającej, o tyle może spowodować utratę małej części dokumentu.
- Ta opcja jest dostępna tylko wtedy, gdy wybrano oba ustawienia: **Document: Automatically Detect and Straighten** (Dokument: wykryj automatycznie i wyprostuj) i **Image: Entire Document** (Cały dokument).

**Post-scan rotation options** (Opcje obracania po skanowaniu) — umożliwia wybór obrotu obrazu elektronicznego o dowolny kąt po zeskanowaniu dokumentu. Ta opcja nie jest stosowana na obrazie podglądu.

- **(none)** (brak)
- **Automatic** (Automatycznie) skaner przeanalizuje każdy dokument, aby określić, jak został pobrany, i odpowiednio obróci obraz.
- **90, 180, 270 degrees** (90, 180, 270 stopni) kąt, o który zostanie obrócony obraz.

W poniższym przykładzie zilustrowano wpływ tych ustawień na dokument umieszczony poziomo w skanerze:

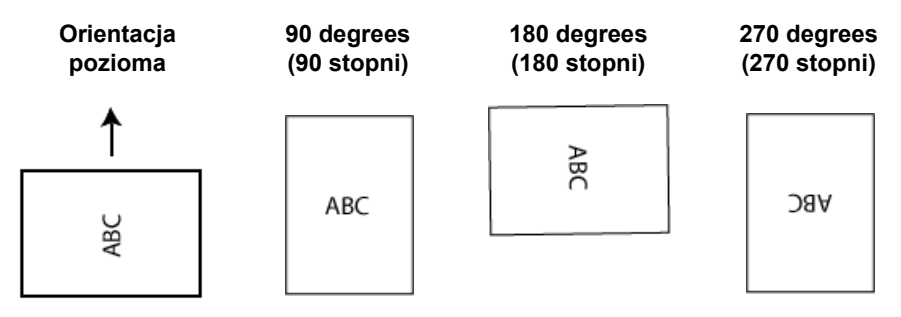

**Karta Adjustments (Korekty): black and white (tryb czarno-biały)**

Opcje dostępne na karcie Adjustments (Korekty) zależą od wyboru ustawienia *Scan as* (Skanuj jako) na karcie General (Ogólne). Następujące opcje są dostępne, jeśli dla ustawienia *Scan as* (Skanuj jako) wybrano wartość **Black and White** (Czarno-biały).

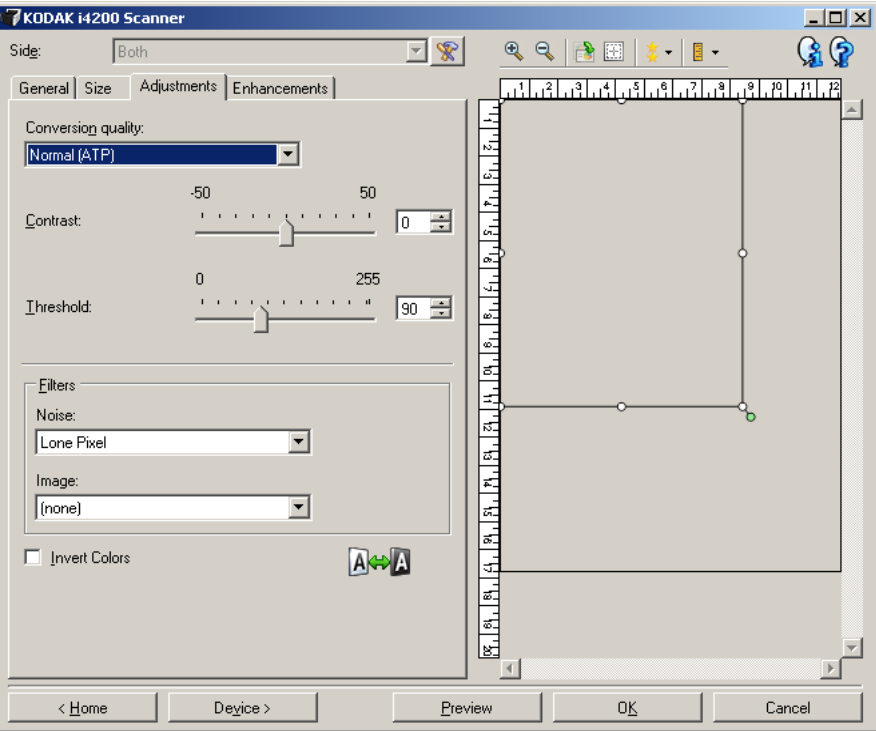

**Conversion quality** (Jakość konwersji) — od tych ustawień zależy sposób, w jaki skaner będzie analizował dokument w skali szarości używany do utworzenia czarno-białego obrazu elektronicznego.

- **Best Intelligent QC** (Najlepsza inteligentna kontrola jakości): powoduje wykonanie tej samej analizy, co opcja **Best** (Najlepsza), ale ma dodatkową zaletę, ponieważ umożliwia wykonanie inteligentnej kontroli jakości. W przypadku skomplikowanych dokumentów wykonywana jest wersja w skali szarości, co pozwala na przeprowadzenie końcowej kontroli jakości obrazu w oprogramowaniu.
	- UWAGA: Ta opcja jest dostępna jedynie z oprogramowaniem *Kodak* Capture Pro. Więcej informacji można znaleźć w dokumentacji oprogramowania.
- **Best (iThresholding)** (Najlepsza (iThresholding)): skaner analizuje każdy dokument w celu zapewnienia najwyższej jakości obrazu. Ta opcja umożliwia skanowanie mieszanych dokumentów o zróżnicowanej jakości (np. wyblakły tekst, zacienione tła, kolorowe tła) oraz jednolitych zestawów dokumentów.
- **Normal (ATP)** (Normalna (ATP)): umożliwia określenie optymalnych ustawień w celu uzyskania oczekiwanej jakości obrazu. Ta opcja sprawdza się najlepiej przy skanowaniu jednolitych zestawów dokumentów. Można jej również używać do skanowania skomplikowanych dokumentów, dla których nie można znaleźć odpowiedniego ustawienia *Contrast* (Kontrast) dla opcji *Best* (Najlepsza) pozwalającego na uzyskanie żądanej jakości.
- **Draft (Fixed)** (Wersja robocza (Stała)): umożliwia wybór wartości granicznej skali szarości, która służy do określenia, czy dany piksel jest czarny, czy biały. Ta opcja sprawdza się najlepiej w przypadku dokumentów o dużym kontraście.

**Contrast** (Kontrast) — umożliwia wyostrzenie lub zmiękczenie obrazu. Zmniejszanie wartości tego ustawienia powoduje zmiękczanie obrazu i ograniczanie występującego w nim szumu. Zwiększanie wartości tego ustawienia zwiększa wyrazistość i jasność obrazu. Zakres ustawienia wynosi od **-50** do **50**. Wartość domyślna to 0.

UWAGA: To ustawienie jest dostępne tylko wtedy, gdy jest wybrana opcja *Conversion quality: Best (Jakość konwersji: najlepsza) i Conversion quality: Normal (Jakość konwersji: normalna).*

**Threshold** (Wartość progowa) — ułatwia sterowanie poziomem, przy którym piksel jest postrzegany jako czarny lub biały. Zmniejszanie wartości tego ustawienia powoduje rozjaśnianie obrazu i może służyć do ograniczania szumów tła. Zwiększanie wartości tego ustawienia powoduje przyciemnienie obrazu i przydaje się do uwidocznienia fragmentów o większej jasności. Zakres ustawienia wynosi od 0 do 255. Wartość domyślna to 90.

UWAGA: To ustawienie jest dostępne tylko wtedy, gdy jest wybrana opcja *Conversion quality: Normal (Jakość konwersji: normalna) i Conversion quality: Draft* (Jakość konwersji: wersja robocza).

### **Filters** (Filtry)

- **Noise** (Szum)
	- (**none**) (brak)
	- **Lone Pixel** (Samotny piksel): ograniczanie losowego szumu przez zamianę pojedynczych czarnych pikseli na białe, jeśli są one całkowicie otoczone przez białe piksele, lub zamianę pojedynczych białych pikseli na czarne, jeśli są one całkowicie otoczone przez czarne piksele.
	- **Majority Rule** (Zasada większości): określenie koloru każdego piksela na podstawie otaczających go pikseli. Dany piksel otrzyma kolor biały, jeśli większość otaczających go pikseli jest biała, i vice versa.
- **Image** (Obraz)
	- (**none**) (brak)
	- **Halftone Removal** (Usuwanie półtonów): poprawianie jakości rastrowych tekstów i obrazów wzbogaconych o ilustracje złożone z półtonów (np. zdjęcia w gazetach).

**Invert Colors** (Odwróć kolory) — pozwala wybrać sposób zapisu czarnych pikseli na obrazie. Domyślnie czarne piksele są zapisywane jako czarne, a białe piksele jako białe. Po włączeniu tej opcji czarne piksele są zapisywane jako białe, a białe piksele jako czarne.

**Karta Adjustments (Korekty): color (kolor) lub grayscale (skala szarości)**

Opcje dostępne na karcie Adjustments (Korekty) zależą od wyboru ustawienia *Scan as* (Skanuj jako) na karcie General (Ogólne). Poniższe opcje zależą od tego, czy dla opcji *Scan as* (Skanuj jako) wybrano ustawienie **Color** (Kolor), czy **Grayscale** (Skala szarości).

UWAGA: Większość opcji ma dodatkowe ustawienia. Te ustawienia są widoczne tylko wtedy, gdy opcja jest włączona. Jeśli nie wszystkie ustawienia mieszczą się na ekranie, zostanie wyświetlony pasek przewijania, który umożliwi dostęp do wszystkich ustawień.

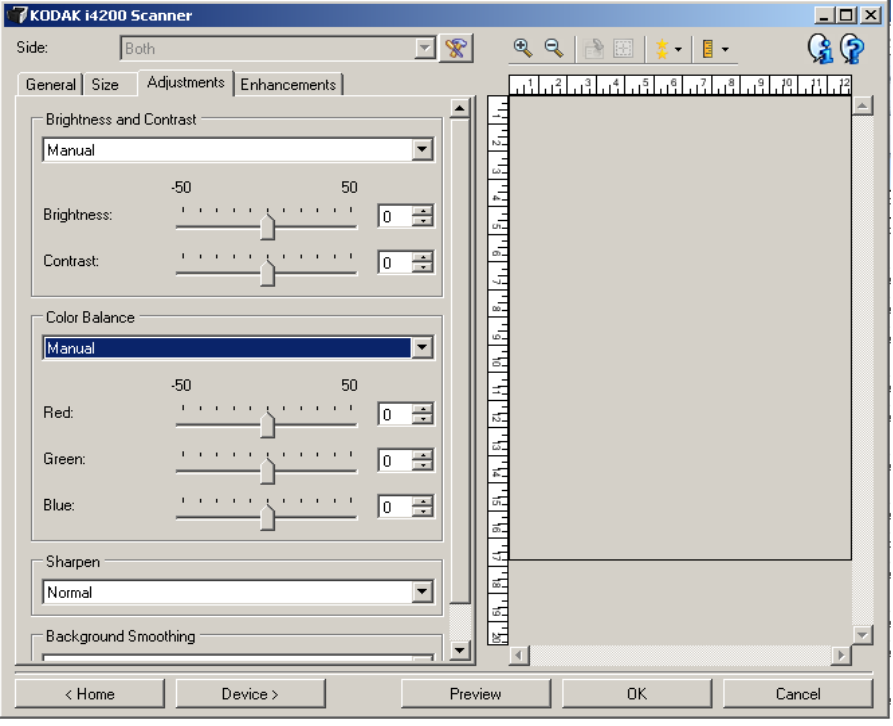

#### **Brightness and contrast** (Jasność i kontrast)

- **(none)** (brak)
- **Manual** (Ręcznie): pozwala na ustawienie określonych wartości, które będą stosowane do wszystkich obrazów:
	- **Brightness** (Jasność) zmienia ilość bieli na obrazie kolorowym lub w skali szarości. Zakres wartości wynosi od **-50** do **50**.
	- **Contrast** (Kontrast) powoduje, że obraz jest ostrzejszy lub bardziej miękki. Zakres wartości wynosi od **-50** do **50**.

**Color Balance** (Zrównoważenie kolorów)

- **(none)** (brak)
- **Manual** (Ręcznie): pozwala na ustawienie określonych wartości, które będą stosowane do wszystkich obrazów:
	- **Red** (Czerwony) zmienia ilość czerwieni na obrazie kolorowym. Zakres wartości wynosi od **-50** do **50**.
	- **Blue** (Niebieski) zmienia ilość koloru niebieskiego na obrazie kolorowym. Zakres wartości wynosi od **-50** do **50**.
	- **Green** (Zielony) zmienia ilość zieleni na obrazie kolorowym. Zakres wartości wynosi od **-50** do **50**.

UWAGA: Opcja Color Balance (Zrównoważenie kolorów) nie jest dostępna w przypadku obrazów w skali szarości.

**Sharpen** (Wyostrz) — zwiększa kontrast krawędzi na obrazie.

- (**none**) (brak)
- **Normal** (Normalny)
- **High** (Wysoki)
- **Exaggerated** (Nadmierny)

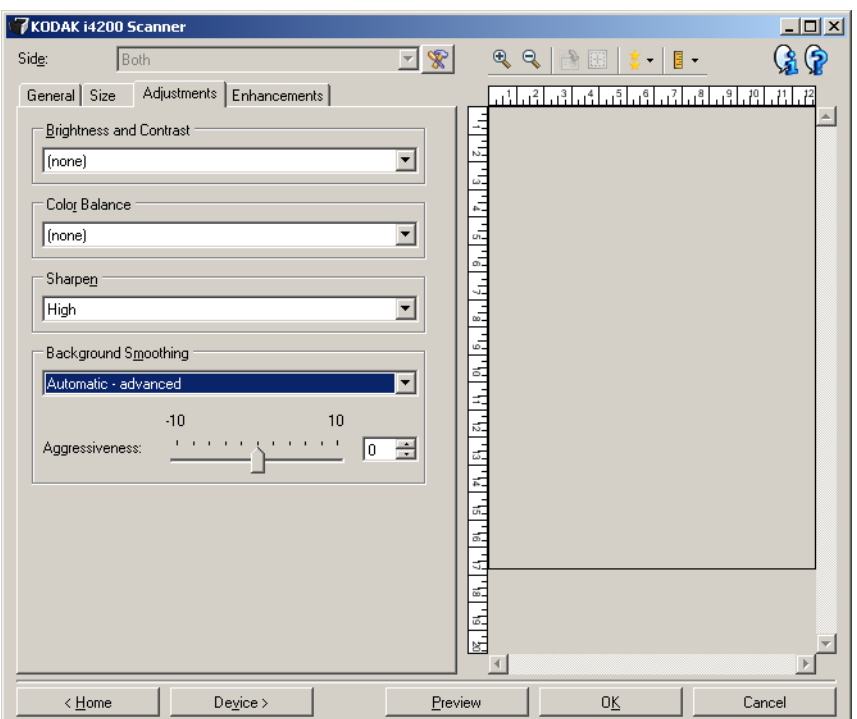

**Background Smoothing** (Wygładzanie tła) — użycie tej opcji w przypadku dokumentów lub formularzy z kolorowym tłem pomaga utworzyć obrazy o bardziej jednolitym kolorze tła. Ta opcja poprawia jakość obrazu i może zmniejszyć rozmiar pliku.

- (**none**) (brak)
- **Automatic** (Automatycznie): wygładza do trzech kolorów tła.
- **Automatic advanced** (Automatycznie zaawansowane): dla zaawansowanych użytkowników, którzy chcą jeszcze bardziej dostosować opcję **Automatyczne**.
	- **Aggressiveness** (Agresywność) pozwala dostosować poziom określania teł. Zakres wartości wynosi od **-10** do **10**.
- **Change to White** (Zmień na białe): identyfikuje do trzech kolorów tła i zamienia każdy na biały.
	- **Apply to** (Zastosuj do):
		- **Predominant** (Zasadniczy): wygładza i zmienia na biały zasadniczy kolor tła.
		- **Neutral** (Neutralny): wygładza i zmienia na biały tylko kolor neutralny oraz wygładza maksymalnie dwa dodatkowe kolory tła.
		- **All** (Wszystkie): wygładza i zmienia na biały kolor neutralny oraz maksymalnie dwa dodatkowe kolory.
	- **Aggressiveness** (Agresywność): pozwala dostosować poziom określania teł. Zakres wartości wynosi od **-10** do **10**.

#### **Karta Enhancements (Ulepszenia)**

Opcje na karcie Enhancements (Ulepszenia) zależą od wyboru ustawienia *Scan as* (Skanuj jako) na karcie General (Ogólne).

UWAGA: Większość opcji ma dodatkowe ustawienia. Te ustawienia są widoczne tylko wtedy, gdy opcja jest włączona. Jeśli nie wszystkie ustawienia mieszczą się na ekranie, zostanie wyświetlony pasek przewijania, który umożliwi dostęp do wszystkich ustawień.

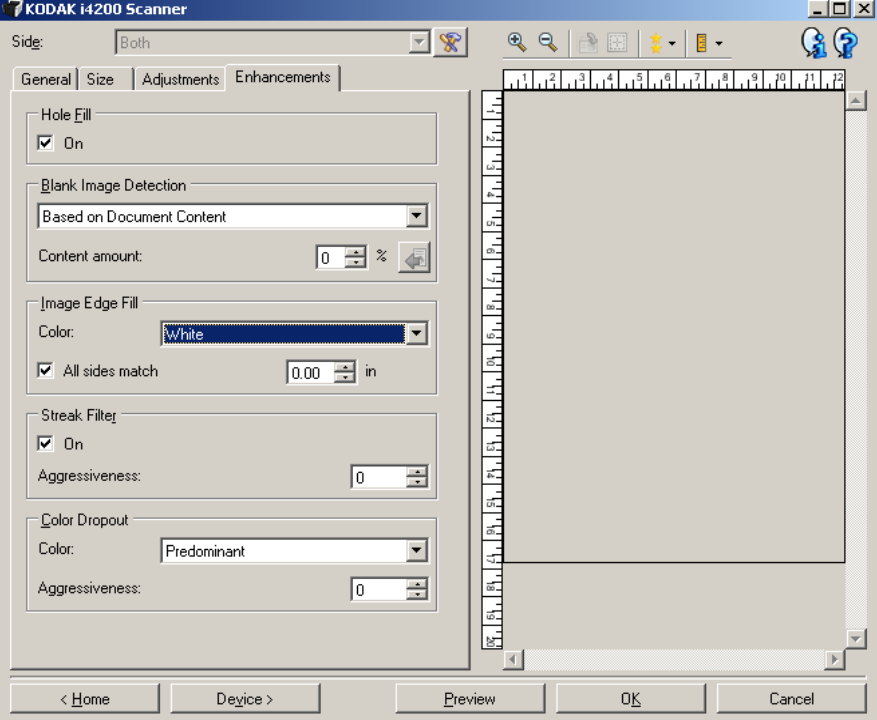

**Hole Fill** (Uzupełnianie braków) — umożliwia uzupełnianie pustych miejsc wokół krawędzi dokumentu. Uzupełniane są następujące typy braków: koliste, prostokątne i o nieregularnym kształcie (np. ślady po dziurkaczu lub naddarciu papieru podczas wyjmowania dokumentu z bindownicy).

• **On** (Włącz): włącza uzupełnianie braków.

UWAGA: Funkcji **Hole Fill** (Uzupełnianie braków) nie należy włączać w przypadku skanowania zdjęć.

**Blank Image Detection** (Wykrywanie pustego obrazu) — umożliwia takie skonfigurowanie skanera, aby nie przekazywał pustych obrazów do aplikacji skanującej.

- **(none)** (brak): wszystkie obrazy są przekazywane do aplikacji skanującej.
- **Based on Document Content** (Na podstawie zawartości dokumentu): obrazy będą traktowane jak puste zależnie od zawartości dokumentu w obrazie.
	- **Content amount** (Ilość zawartości): umożliwia wybór maksymalnej ilości zawartości, w przypadku której skaner będzie traktował dokument jak pusty. Dowolny inny obraz, który ma więcej zawartości, niż określa wartość tego ustawienia, będzie traktowany jako niepusty i zostanie przekazany do aplikacji skanującej. Zakres wartości wynosi od 0 do 100 procent.

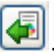

- : pole *Content amount* (Ilość zawartości) będzie uzupełniane na podstawie ilości zawartości na obrazie podglądu. W przypadku dysponowania reprezentatywnym pustym dokumentem (np. pustym arkuszem papieru firmowego z nagłówkiem) można go użyć do określenia ustawień opcji Content amount (Ilość zawartości). W tym celu należy wykonać skanowanie podglądu, kliknąć ten przycisk, a następnie odpowiednio dostosować ustawienia opcji *Content amount* (Ilość zawartości).

UWAGA: Ta opcja jest dostępna tylko wtedy, gdy istnieje obraz podglądu.

- **Based on Size** (Na podstawie rozmiaru): zdjęcia będą traktowane jako puste na podstawie rozmiaru obrazu, który ma być przekazany do aplikacji skanującej (tj. po zastosowaniu wszystkich innych ustawień).
	- **Final image size** (Ostateczny rozmiar pliku z obrazem): umożliwia wybór minimalnego rozmiaru pliku z obrazem, w przypadku którego skaner będzie traktował dokument jako niepusty. Każdy obraz o mniejszym rozmiarze pliku niż ta wartość będzie uważany za pusty i nie zostanie przekazany do aplikacji skanującej. Zakres wartości wynosi od **1** do **1000** KB (1 KB to 1024 bajty).

**Image Edge Fill** (Wypełnienie krawędzi obrazu) — wypełnia krawędzie końcowego obrazu elektronicznego poprzez pokrycie obszaru określonym kolorem. Ta opcja nie jest stosowana na obrazie podglądu.

- **Color** (Kolor): umożliwia wybór koloru, którym będą wypełnione krawędzie.
	- (none) (brak)
	- White (Biały)
	- Black (Czarny)
- **All sides match** (Wszystkie boki identycznie): po włączeniu tej opcji wszystkie boki zostają wypełnione w identycznym stopniu.
- **Top** (Góra): pozwala określić stopień wypełnienia górnej krawędzi.

UWAGA: To ustawienie jest stosowane do wszystkich krawędzi, jeśli opcja **All sides match** (Wszystkie boki identyczne) jest włączona.

- **Left/Right** (Lewo/prawo): ustawienie po lewej stronie pozwala określić stopień wypełnienia lewej krawędzi, a ustawienie po prawej — stopień wypełnienia prawej krawędzi.
- **Bottom** (Dół): pozwala określić stopień wypełnienia dolnej krawędzi.
	- UWAGA: Podczas używania opcji **Image Edge Fill** (Wypełnienie krawędzi obrazu) należy uważać, aby nie wprowadzić zbyt dużej wartości, ponieważ może to spowodować pokrycie kolorem danych obrazu, które powinny być zachowane.

**Streak Filter** (Filtr smug) — umożliwia skonfigurowanie skanera w taki sposób, aby odfiltrowywał pionowe smugi z obrazów. Smugi to linie, które mogą pojawić się na obrazie, a które nie są częścią oryginału. Powstawanie smug mogą powodować zanieczyszczenia na dokumentach (np. brud, kurz lub wystrzępione krawędzie) lub niestosowanie się do zalecanych procedur czyszczenia skanera.

- **On** (Włącz): włącza filtr smug.
- **Aggressiveness** (Agresywność): pozwala dostosować poziom filtrowania smug. Zakres wartości wynosi od -2 do 2. Wartość domyślna to 0.

**Color Dropout** (Rozdzielanie kolorów) — służy do usuwania tła formularzy, tak aby na obrazie elektronicznym znalazły się tylko wprowadzone dane (tj. powoduje usuwanie z formularzy linii i pól). W przypadku obrazów czarno-białych ustawienia te wpływają na wersję dokumentu w odcieniach szarości, która jest analizowana przez skaner w celu utworzenia czarno-białego obrazu elektronicznego.

- **Color** (Kolor): wybór koloru do wyeliminowania.
	- **(none)** (brak)
	- **Multiple** (Wiele): usuwa kolory inne niż ciemne odcienie (np. czarnego lub ciemnoniebieskiego atramentu)
	- **Predominate** (Zasadniczy): usuwa zasadniczy kolor
	- **Red** (Czerwony)
	- **Green** (Zielony)
	- **Blue** (Niebieski)
- **Aggressiveness** (Agresywność): pozwala dostosować poziom usuwania kolorów. Zakres wartości wynosi od **-10** do **10**. Wartość domyślna to 0.
- UWAGA: Opcje ustawienia Color Dropout (Rozdzielanie kolorów) są dostępne tylko wtedy, gdy dla opcji *Scan as* (Skanuj jako) wybrano ustawienie **Black and White** (Czarno-biały) lub **Grayscale** (Skala szarości).

## **Advanced Image Setup (Zaawansowana konfiguracja obrazu)**

**Karta Advanced (Zaawansowane)** Ikona Advanced Image Setup (Zaawansowana konfiguracja obrazu) znajduje się na górze okna Image Settings (Ustawienia obrazu) obok listy rozwijanej *Side* (Strona).

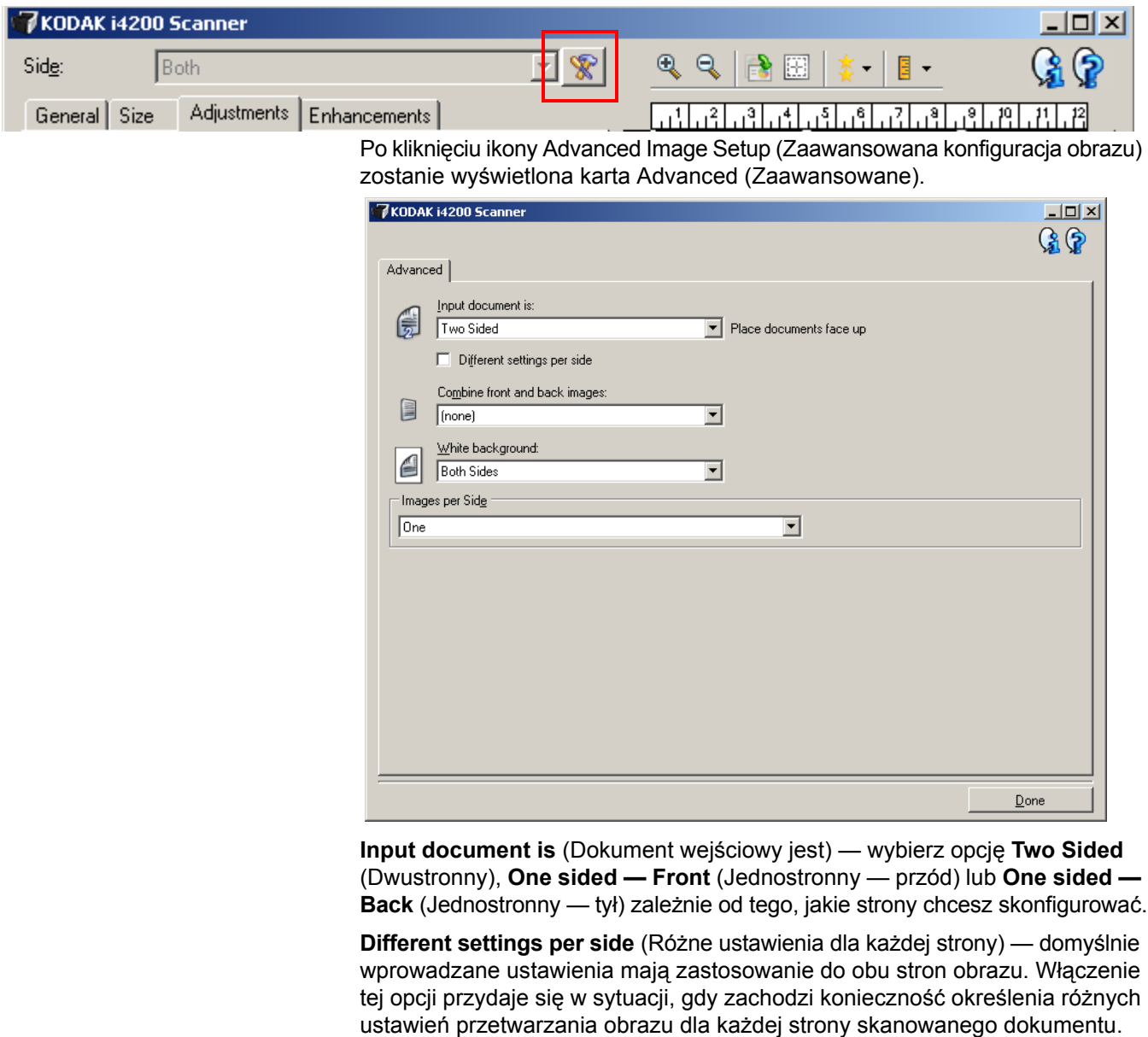

Jeśli np. przednia strona ma być kolorowa, a tylna czarno-biała, należy najpierw z rozwijanej listy *Input Document is* (Dokument wejściowy jest) wybrać ustawienie **Two Sided** (Dwustronny), a następnie zaznaczyć pole wyboru *Different Settings per side* (Różne ustawienia dla każdej strony).

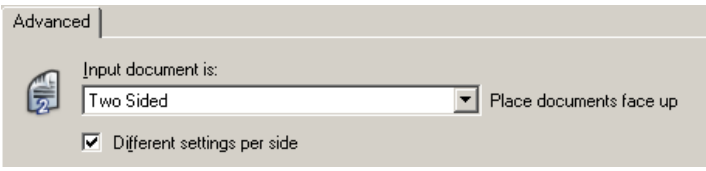

Po wykonaniu tej czynności opcja *Side* (Strona) w oknie Image Settings (Ustawienia obrazu) stanie się aktywna (nie będzie już zacieniowana), umożliwiając wybór różnych ustawień dla każdej strony skanowanych arkuszy. Po zaznaczeniu pola wyboru **Different settings per side** (Różne ustawienia dla każdej strony) wprowadzone wstępnie ustawienia będą miały zastosowanie tylko do przedniej strony skanowanego dokumentu. Po wprowadzeniu ustawienia dla przedniej strony należy za pomocą opcji *Side* (Strona) wybrać tylną stronę i określić dla niej ustawienia.

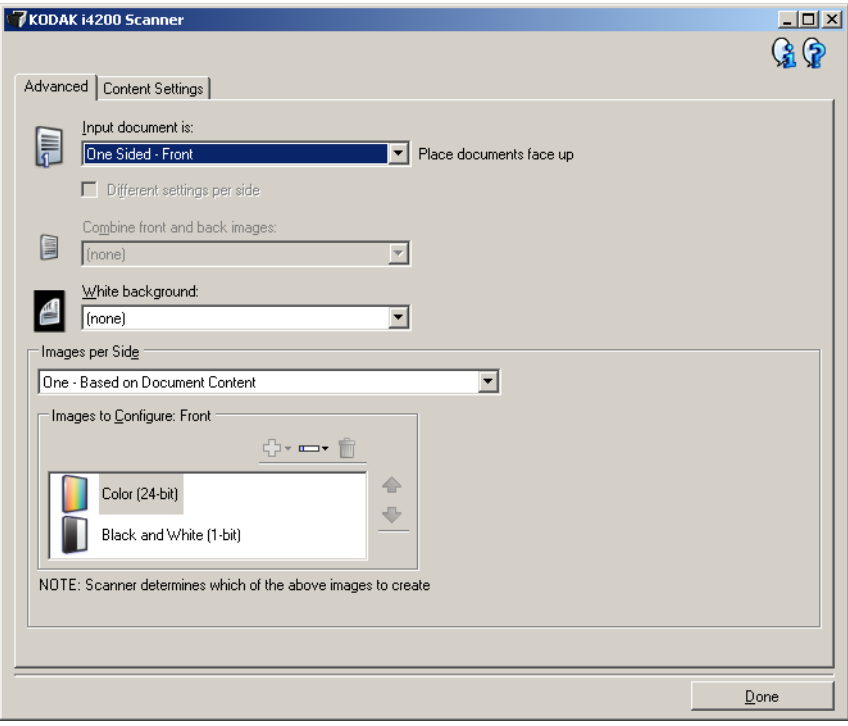

**Combine front and back images** (Połącz obrazy z przodu i z tyłu) — zwykle w przypadku dokumentu jeden obraz jest tworzony dla przedniej strony, a drugi dla tylnej. Tę opcję należy włączyć, jeśli jeden obraz ma zawierać zarówno przednią, jak i tylną stronę dokumentu. Do wyboru są następujące opcje:

- **Front on Top** (Przednia strona na górze): na obrazie strona przednia będzie znajdować się nad tylną.
- **Front on Bottom** (Przednia strona na dole): na obrazie strona tylna będzie znajdować się nad przednią.
- **Front on Left** (Przednia strona po lewej): na obrazie strona przednia będzie znajdować się po lewej stronie.
- **Front on Right** (Przednia strona po prawej): na obrazie strona tylna będzie znajdować się po lewej od przedniej strony.

UWAGI:

- Ta opcja jest dostępna tylko wtedy, gdy opcja **Input document is** (Dokument wejściowy jest) ma ustawienie *Two Sided* (Dwustronny), funkcja **Different settings per side** (Różne ustawienia dla każdej strony) jest wyłączona, a opcja **Images per side** (Liczba obrazów na stronę) ma ustawienie *One* (Jeden). Oprócz tego dokument musi być skanowany przy użyciu *podajnika dokumentów*.
- Ta opcja nie jest stosowana na obrazie podglądu.

**White background** (Białe tło) — jeśli ta opcja jest włączona, pozwala określić, na których stronach dokumentu tło będzie wykrywane jako białe zamiast czarnego, kiedy skończy się papier.

- **(none)** (brak): czarne tło jest używane dla strony przedniej i tylnej.
- **Both Sides** (Obie strony): białe tło jest używane dla strony przedniej i tylnej.
- **Front Only** (Tylko przednia): białe tło jest używane tylko w przypadku przedniej strony, na tylnej będzie stosowane czarne tło. Ta opcja jest dostępna tylko wtedy, gdy funkcja **Input document is** (Dokument wejściowy jest) ma ustawienie *Two Sided* (Dwustronny) i jest włączona opcja **Different settings per side** (Różne ustawienia dla każdej strony) lub gdy funkcja **Input document is** (Dokument wejściowy jest) ma ustawienie *One Sided — Front* (Jednostronny — przód).
- **Tylko tylna**: białe tło jest używane tylko w przypadku tylnej strony, na przedniej będzie stosowane czarne tło. Ta opcja jest dostępna tylko wtedy, gdy funkcja **Input document is** Dokument wejściowy jest) ma ustawienie *Two Sided* (Dwustronny) i jest włączona opcja **Different settings per side** (Różne ustawienia dla każdej strony) lub gdy funkcja **Input document is** ma ustawienie *One Sided — Back* (Jednostronny — tył).

Poniżej przedstawiono przykłady użycia białego tła:

- Skanowanie dokumentów innych niż prostokątne i (na końcowym obrazie) zmiana tła obszaru poza dokumentem z białego na czarne.
- Skanowanie lekkiego lub cienkiego papieru zadrukowanego jednostronnie i eliminacja przebić czarnego tła na ostatecznym obrazie.

**Images per side** (Liczba obrazów na stronę) — pozwala określić, ile obrazów skaner utworzy na jednej stronie z uwzględnieniem ustawień przetwarzania obrazu.

- **One** (Jeden): skaner utworzy jeden obraz.
- **One Based on Document Content** (Jeden na podstawie zawartości dokumentu): skaner automatycznie wykryje, czy dokument jest kolorowy, w skali szarości, czy czarno-biały.
- **One Based on Toggle Patch** (Jeden na podstawie wzorca przełączania): skaner przy użyciu dokumentu z wzorcem przełączania określi, czy dokument jest kolorowy, w skali szarości, czy czarno-biały.
- **Multiple** (Wiele): skaner utworzy więcej niż jeden obraz.
- UWAGA: W przypadku wybrania ustawienia **One Based on Document Content** (Jeden — na podstawie zawartości dokumentu) opcji *Images per side* (Liczba obrazów na stronę), zostanie wyświetlona karta Content Settings (Ustawienia zawartości).

**Images to Configure** (Obrazy do skonfigurowania) — wskazuje obrazy elektroniczne, które należy skonfigurować.

UWAGA: Ta opcja jest dostępna tylko po wybraniu dla opcji **Images per side** (Liczba obrazów na stronę) dowolnego ustawienia innego niż ustawienie *One* (Jeden). Informacje na temat konfigurowania opcji zaawansowanych można znaleźć w poniższych sekcjach zatytułowanych:

- *Tworzenie obrazów kolorowych i w skali szarości lub czarno-białych na podstawie zawartości dokumentów, przykład 1.*
- *Tworzenie wielu obrazów na każdej stronie dokumentu, przykład 2.*
- *Wprowadzanie różnych ustawień dla każdej strony dokumentu, przykład 3.*

Jeśli są dostępne strzałki w górę i w dół, można za ich pomocą wybrać kolejność obrazów dostarczanych przez skaner do aplikacji skanującej.

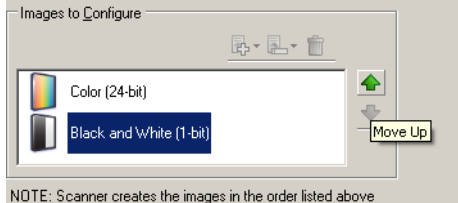

#### **Przyciski na pasku narzędzi:**

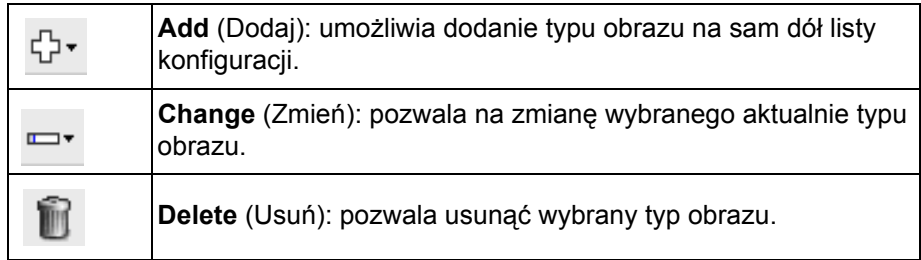

**Done** (Gotowe) — umożliwia powrót do okna Image Settings (Ustawienia obrazu).

### **Karta Content Settings (Ustawienia zawartości)**

Opcje na karcie Content Settings (Ustawienia zawartości) mogą być używane do zadań drukowania jedno- lub dwustronnego.

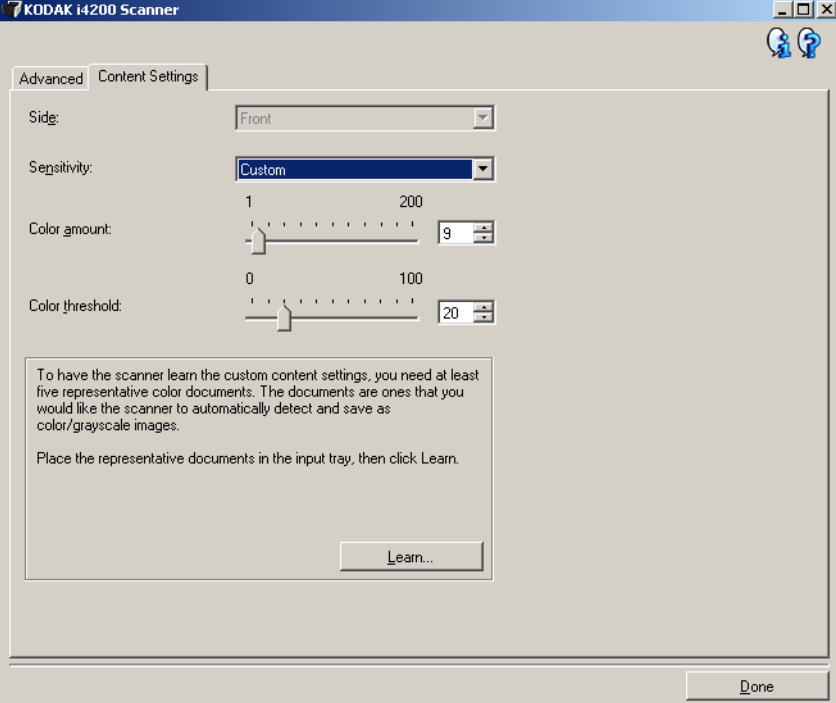

**Side** (Strona) — określa, do której strony są stosowane ustawienia opcji Sensivity (Czułość). Ta opcja jest dostępna tylko w przypadku wybrania opcji **Different settings per side** (Różne ustawienia dla każdej strony) na karcie Advanced (Zaawansowane).

**Sensitivity** (Czułość)

- **Low** (Niska): dokumenty wymagające niewielkich ilości koloru mają zostać zapisane jako obrazy kolorowe / w skali szarości. Ta opcja jest używana do rejestrowania dokumentów, które w większości zawierają czarny tekst z małymi logotypami albo małe ilości wyróżnionego tekstu lub niewielkie kolorowe zdjęcia.
- **Medium** (Średnia): dokumenty wymagające większych ilości koloru w porównaniu z opcją Low (Niska) zanim zostaną zapisane jako obrazy kolorowe / w skali szarości.
- **High** (Wysoka): dokumenty wymagające większych ilości koloru w porównaniu z opcją Medium (Średnia) zanim zostaną zapisane jako obrazy kolorowe / w skali szarości. Ta opcja jest używana do rozróżniania dokumentów zawierających kolorowe zdjęcia o średnim lub dużym rozmiarze od zwykłego, czarnego tekstu. Zdjęcia o neutralnych kolorach mogą wymagać do odpowiedniego zarejestrowania dostosowania wartości *Color Threshold* (Wartość progowa koloru) lub *Color Amount* (Ilość koloru).
- **Custom** (Niestandardowe): ta opcja umożliwia ręczne dostosowywanie wartości *Color amount* (Ilość koloru) i/lub *Color threshold* (Wartość progowa koloru)*.*
	- UWAGA: Podczas ustawiania wartości opcji Sensitivity (Czułość) zaleca się rozpoczęcie od ustawienia **Medium** (Średnia) i zeskanowania typowego zestawu dokumentów. Jeśli zbyt wiele dokumentów zostanie zwróconych jako kolorowe / w skali szarości zamiast jako czarno-białe, należy wybrać ustawienie **High** (Wysoka) i powtórzyć zadanie. Jeśli zbyt mało dokumentów zostanie zwróconych jako kolorowe / w skali szarości zamiast jako czarno-białe, należy wybrać ustawienie **Low** (Niska) i powtórzyć zadanie. Jeśli żadna z tych opcji nie zapewni żądanych wyników, należy wybrać opcję **Custom** (Niestandardowy), aby ręcznie dostosować wartości Color Amount (Ilość koloru) i/lub Color Threshold (Wartość progowa koloru). Opcja **Custom** (Niestandardowy) zapewnia dostęp do trybu *Learn* (Uczenie się), który umożliwia skanerowi analizowanie dokumentów i proponowanie ustawień.

**Color amount** (Ilość koloru) — ilość koloru, która musi zostać zastosowana w dokumencie, zanim zostanie on zapisany jako kolorowy / w skali szarości. Wraz ze wzrostem wartości opcji *Color Amount* (Ilość koloru) wymagana jest większa liczba kolorowych pikseli. Zakres prawidłowych wartości wynosi od **1** do **200**.

**Color threshold** (Wartość progowa koloru) — wartość progowa koloru lub nasycenie (tj. położenie na skali np. między kolorem jasnoniebieskim a ciemnoniebieskim) to poziom, przy którym dany kolor zostanie uwzględniony w obliczeniu ilości koloru. Wyższa wartość oznacza, że wymagany jest bardziej intensywny kolor. Zakres prawidłowych wartości wynosi od **0** do **100**.

**Learn** (Uczenie się) — pozwala na obliczanie ustawień na podstawie zeskanowanych kolorowych dokumentów reprezentatywnych. Przed wybraniem opcji **Learn** (Uczenie się) należy umieścić w podnośniku wejściowym co najmniej 5 reprezentatywnych kolorowych dokumentów. Dokumenty zostaną zeskanowane i przeanalizowane w celu określenia zalecanego ustawienia *Color amount* (Ilość koloru).

UWAGA: Suwaki Color amount (Ilość koloru) i Color threshold (Wartość progowa koloru) zostaną zaktualizowane automatycznie. Jeśli te wartości nie zapewnią żądanych wyników dla zestawu dokumentów, konieczne może być ręczne dostosowanie ustawień opcji *Color Threshold* (Wartość progowa koloru).

**Tworzenie obrazów kolorowych i w skali szarości lub czarnobiałych na podstawie zawartości dokumentów, przykład 1**

W tym przykładzie założono, że jest konfigurowana sesja skanowania obejmująca mieszaninę dokumentów kolorowych i czarno-białych z informacjami zapisanymi po obu stronach arkusza. Oprócz tego skaner ma wykrywać, czy strona jest kolorowa, czy nie, a następnie na tej podstawie generować obraz kolorowy lub czarno-biały.

- 1. W głównym oknie programu *Kodak* Scanner wybierz z listy **Setting Shortcuts** (Skróty do ustawień) skrót, który najlepiej odpowiada zamierzonym efektom.
- 2. Wybierz opcję **Settings** (Ustawienia), aby wyświetlić okno Image Settings (Ustawienia obrazu).
- 3. W oknie Image Settings (Ustawienia obrazu) kliknij ikonę **Advanced Image Setup** (Zaawansowana konfiguracja obrazu), aby wyświetlić kartę Advanced (Zaawansowane).
- 4. Wybierz ustawienie **Input document is: Two Sided** (Dokument wejściowy jest: Dwustronny).
- 5. Wybierz ustawienie **Images per side: One based on document content**  (Liczba obrazów na stronę: Jeden — na podstawie zawartości dokumentu).
	- UWAGA: Na karcie Advanced (Zaawansowane) pojawi się obszar *Images to Configure* (Obrazy do skonfigurowania), który będzie zawierać elementy obrazu kolorowego i obrazu czarno-białego. Zostanie również wyświetlona karta Content Settings (Ustawienia zawartości).

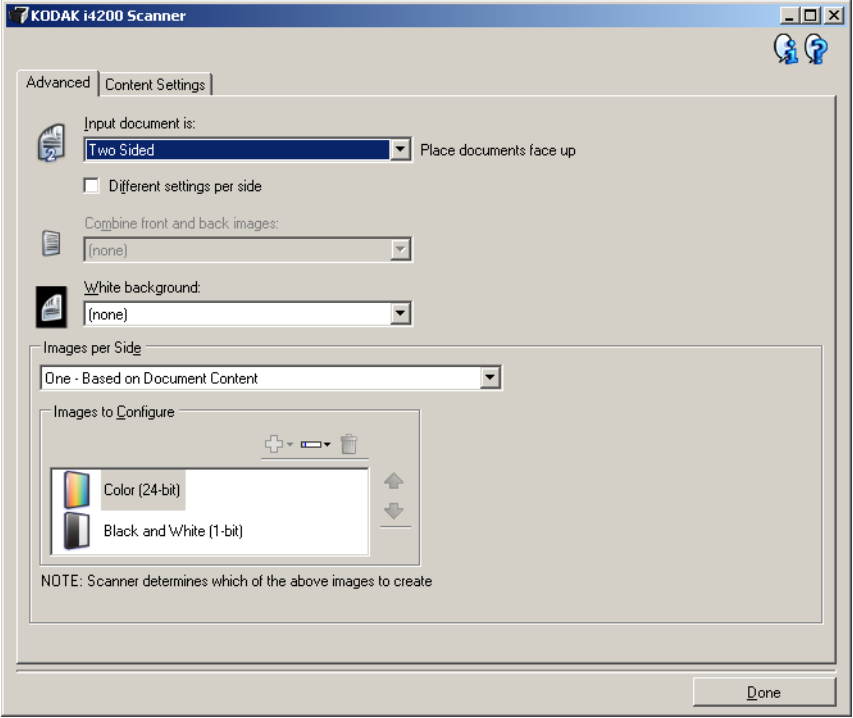

- 6. Jeśli zamiast obrazu kolorowego wolisz obraz w odcieniach szarości, gdy w dokumencie zostało wykryte dostatecznie dużo obszarów kolorowych:
	- upewnij się, że została wybrana opcja *Color (24-bit)* (Kolor (24 bity));
	- wybierz opcję **Change** (Zmień), aby wyświetlić listę opcji;
	- wybierz opcję **Grayscale** (Skala szarości).

7. Przejdź do karty **Content Settings** (Ustawienia zawartości).

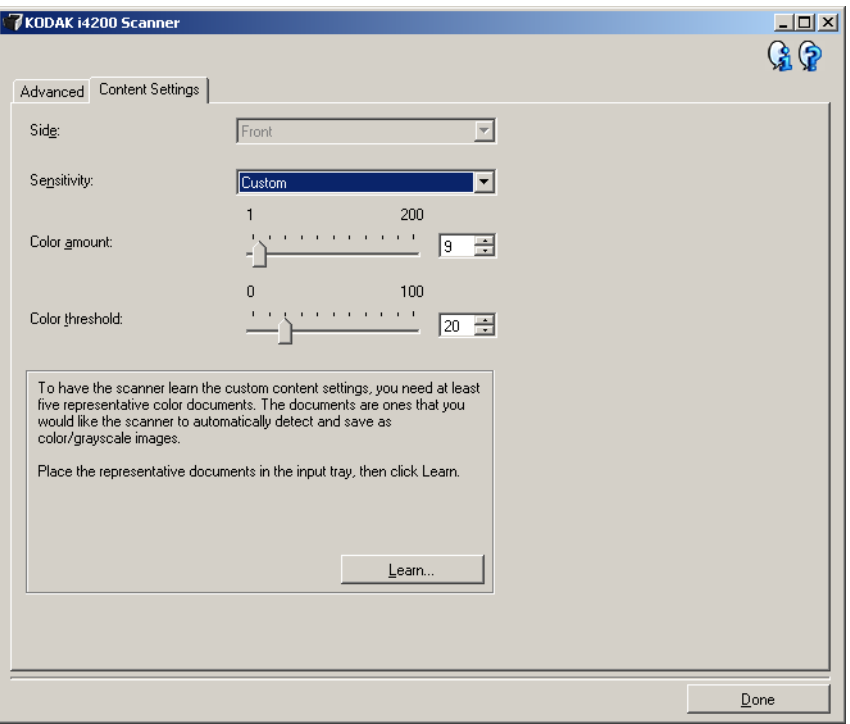

- 8. Wybierz opcję **Sensitivity** (Czułość).
- 9. Kliknij przycisk **Done** (Gotowe), aby powrócić do okna Image Settings (Ustawienia obrazu).
	- UWAGA: Opcja *Side* (Strona) ma obecnie dwie pozycje: **Both: Color (24-bit)** (Obie strony: Kolor (24 bity)) i **Both: Black and White (1-bit)** (Obie strony: Czarno-biały (1-bit)).

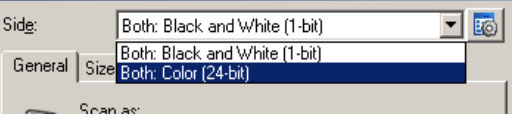

10. Wybierz ustawienie **Sides: Both: Color (24-bit)** (Strony: Obie strony: Kolor (24 bity)).

UWAGA: Na pozostałych kartach w oknie Image Settings (Ustawienia obrazu) wprowadź wszystkie niezbędne korekty w ustawieniach obrazu kolorowego.

11. Wybierz ustawienie **Sides: Both: Black and White (1-bit)** (Strony: Obie strony: Czarno-biały (1 bit)).

UWAGA: Na pozostałych kartach w oknie Image Settings (Ustawienia obrazu) wprowadź wszystkie niezbędne korekty w ustawieniach obrazu czarno-białego.

12. Po zakończeniu wybierz opcję **Home** (Ekran główny), aby wrócić do głównego okna programu *Kodak* Scanner, a następnie kliknij przycisk **Save** (Zapisz), aby zapisać ustawienia wybrane dla tego skrótu.

**Tworzenie wielu obrazów na każdej stronie dokumentu, przykład 2**

W tym przykładzie założono, że jest konfigurowana sesja skanowania obejmująca dokumenty z informacjami zawartymi po obu stronach arkuszy, a skaner ma wygenerować obrazy kolorowe i czarno-białe dla każdej strony każdego dokumentu.

- 1. W głównym oknie programu *Kodak* Scanner wybierz z listy **Setting Shortcuts** (Skróty do ustawień) skrót, który najlepiej odpowiada zamierzonym efektom.
- 2. Wybierz opcję **Settings** (Ustawienia), aby wyświetlić okno Image Settings (Ustawienia obrazu).
- 3. W oknie Image Settings (Ustawienia obrazu) kliknij ikonę **Advanced Image Setup** (Zaawansowana konfiguracja obrazu), aby wyświetlić kartę Advanced (Zaawansowane).
- 4. Wybierz ustawienie **Input document is: Two Sided** (Dokument wejściowy jest: Dwustronny).
- 5. Wybierz ustawienie **Images per side: Multiple** (Liczba obrazów na stronę: Wiele).
	- UWAGA: Na karcie Advanced (Zaawansowane) pojawi się obszar *Images to Configure* (Obrazy do skonfigurowania), który będzie zawierać elementy obrazu kolorowego i obrazu czarno-białego.

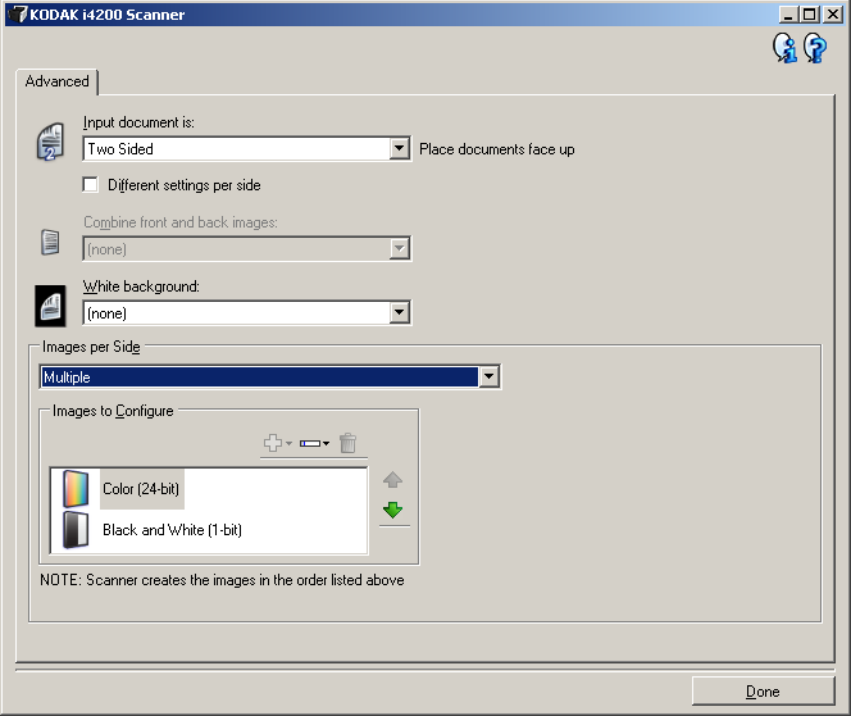

- 6. Jeśli zamiast obrazu kolorowego wolisz obraz w odcieniach szarości, gdy w dokumencie zostało wykryte dostatecznie dużo obszarów kolorowych:
	- upewnij się, że została wybrana opcja *Color (24-bit)* (Kolor (24 bity));
	- wybierz opcję **Change** (Zmień), aby wyświetlić listę opcji;
	- wybierz opcję **Grayscale** (Skala szarości).
- 7. Domyślnie skaner tworzy najpierw obraz kolorowy/w odcieniach szarości i dostarcza go aplikacji skanującej, a następnie generuje i dostarcza obraz czarno-biały. Jeśli chcesz, aby najpierw był tworzony i dostarczany obraz czarno-biały:
	- upewnij się, że jest wybrane ustawienie *Black and White (1-bit)* (Czarno-biały (1 bit));
	- klikając przycisk **Move up** (Przenieś w górę), umieść obraz czarno-biały na pierwszym miejscu listy.

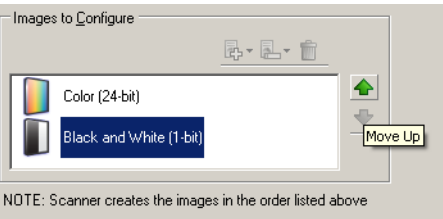

8. Kliknij przycisk **Done** (Gotowe), aby powrócić do okna Image Settings (Ustawienia obrazu).

UWAGA: Opcja *Side* (Strona) ma obecnie dwie pozycje: **Both: Color (24-bit)** (Obie strony: Kolor (24 bity)) i **Both: Black and White (1-bit)** (Obie strony: Czarno-biały (1 bit)).

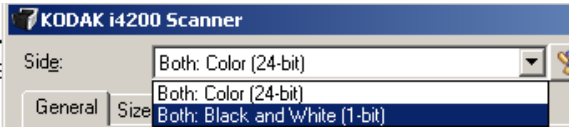

- 9. Wybierz ustawienie **Sides: Both: Color (24-bit)** (Strony: Obie strony: Kolor (24 bity)).
	- UWAGA: Na pozostałych kartach w oknie Image Settings (Ustawienia obrazu) wprowadź wszystkie niezbędne korekty w ustawieniach obrazu kolorowego.
- 10. Wybierz ustawienie **Sides: Both: Black and White (1-bit)** (Strony: Obie strony: Czarno-biały (1 bit)).
	- UWAGA: Na pozostałych kartach w oknie Image Settings (Ustawienia obrazu) wprowadź wszystkie niezbędne korekty w ustawieniach obrazu czarno-białego.
- 11. Po zakończeniu wybierz opcję **Home** (Ekran główny), aby wrócić do głównego okna programu *Kodak* Scanner, a następnie kliknij przycisk **Save** (Zapisz), aby zapisać ustawienia wybrane dla tego skrótu.

#### **Wprowadzanie różnych ustawień dla każdej strony dokumentu, przykład 3**

Załóżmy w tym przykładzie, że chcesz skonfigurować zestaw dwustronnych dokumentów biznesowych, które na przedniej stronie są kolorowe, ale na tylnej zawierają czarno-białe rysunki.

- 1. Jeśli nie jest wyświetlona karta Advanced (Zaawansowane):
	- W głównym oknie programu *Kodak* Scanner wybierz z listy **Setting Shortcuts** (Skróty do ustawień) skrót, który najlepiej odpowiada zamierzonym efektom.
	- Wybierz opcję **Settings** (Ustawienia), aby wyświetlić okno Image Settings (Ustawienia obrazu).
	- W oknie Image Settings (Ustawienia obrazu) kliknij ikonę **Advanced Image Setup** (Zaawansowana konfiguracja obrazu), aby wyświetlić kartę Advanced (Zaawansowane).
- 2. Wybierz ustawienie **Input document is: Two Sided** (Dokument wejściowy jest: Dwustronny).
- 3. Włącz opcję **Different settings per side** (Różne ustawienia dla każdej strony).
- 4. Wybierz ustawienie **Images per side: One** (Liczba obrazów na stronę: Jeden).

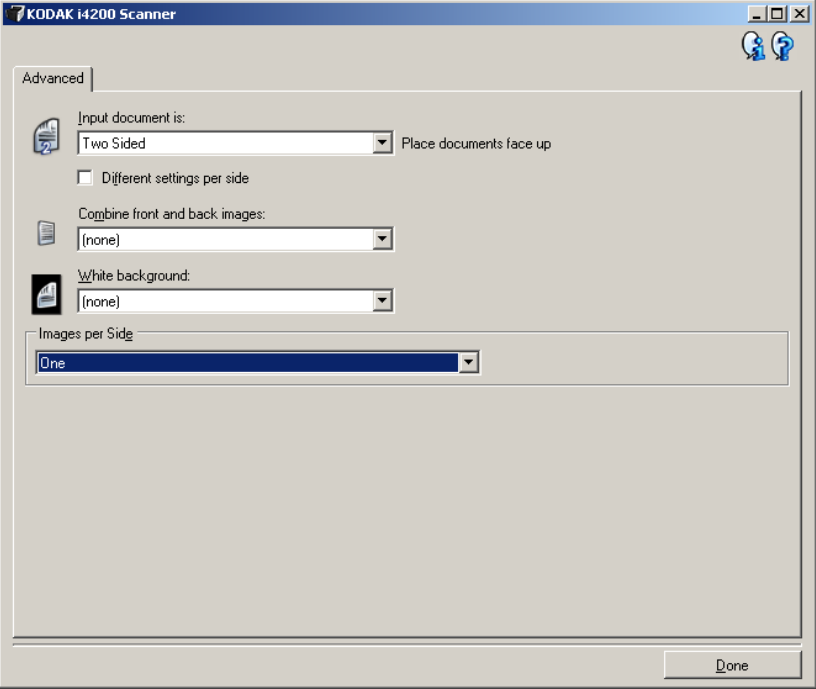

5. Kliknij przycisk **Done** (Gotowe), aby powrócić do okna Image Settings (Ustawienia obrazu).

UWAGA: Opcja *Side* (Strona) ma obecnie dwie pozycje: **Front** (Przód) i **Back** (Tył).

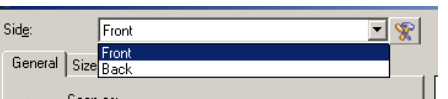

- 6. Wybierz ustawienie **Sides: Front** (Strony: Przód).
- 7. Na karcie General (Ogólne) wybierz dla opcji *Scan as* (Skanuj jako) ustawienie **Color (24-bit)** (Kolor (24 bity)).
	- UWAGA: Na pozostałych kartach w oknie Image Settings (Ustawienia obrazu) wprowadź wszystkie niezbędne korekty w ustawieniach przedniej strony.
- 8. Wybierz ustawienie **Sides: Back** (Strony: Tył).
- 9. Na karcie General (Ogólne) wybierz dla opcji *Scan as* (Skanuj jako) ustawienie **Black and White (1-bit)** (Czarno-biały (1 bit).
	- UWAGA: Na pozostałych kartach w oknie Image Settings (Ustawienia obrazu) wprowadź wszystkie niezbędne korekty w ustawieniach tylnej strony.
- 10. Po zakończeniu wybierz opcję **Home** (Ekran główny), aby wrócić do głównego okna programu *Kodak* Scanner, a następnie kliknij przycisk **Save** (Zapisz), aby zapisać ustawienia wybrane dla tego skrótu.
- UWAGA: Jeśli w kroku 4 została wybrana jakakolwiek opcja inna niż *Images per side: One* (Liczba obrazów na stronę: Jeden), zostaną udostępnione dwie grupy opcji *Images to Configure* (Obrazy do skonfigurowania). Obrazy, które zostaną utworzone dla każdej strony dokumentu, można skonfigurować pojedynczo.

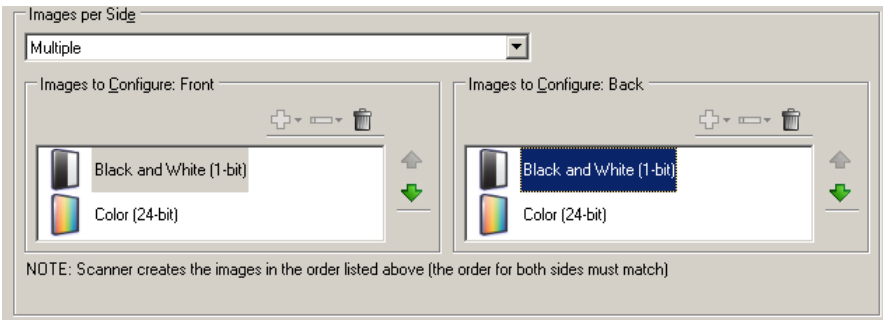

## **Okno Device Settings (Ustawienia urządzenia)**

Korzystając z kart dostępnych w tym oknie, można wprowadzać ustawienia wszystkich opcji dotyczących skanera oraz przeprowadzać diagnostykę jego stanu. Wartości występujące w oknie Device Settings (Ustawienia urządzenia) są zapisywane w wybranym skrócie do ustawień. Okno Device Setting (Ustawienia urządzenia) zwiera następujące karty: General (Ogólne), Printer (Drukarka) i Multifeed (Pobranie wielu stron).

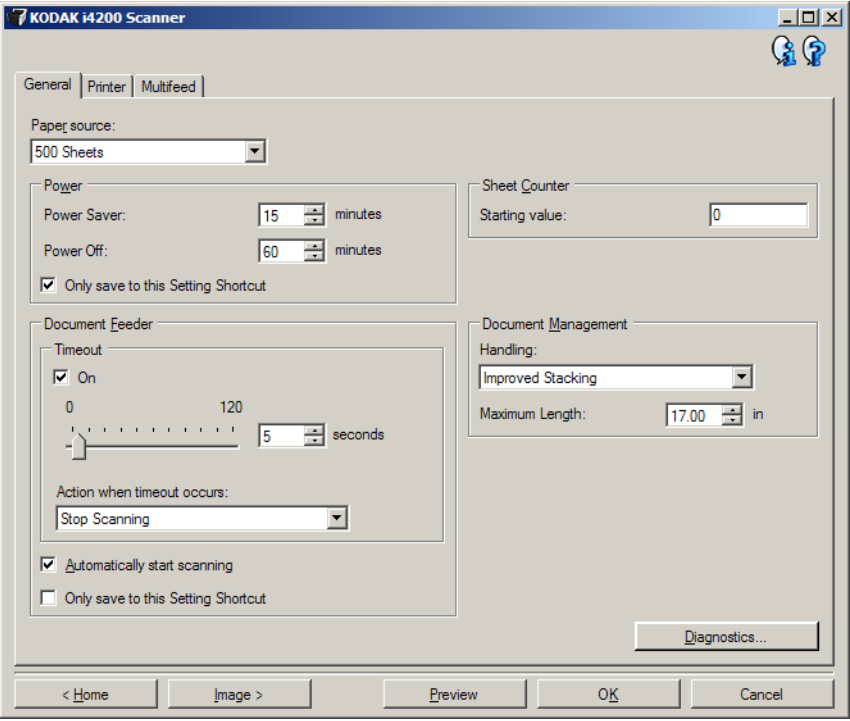

**Home** (Ekran główny) — umożliwia powrót do głównego okna programu *Kodak* Scanner.

**Image** (Obraz) — pozwala wyświetlić okno Image Settings (Ustawienia obrazu).

**Preview** (Podgląd) — inicjuje skanowanie, a następnie wyświetla okno Image Settings (Ustawienia obrazu) ze skanowanym obrazem umieszczonym w obszarze podglądu. Wyświetlany obraz jest wersją próbną zeskanowaną zgodnie z bieżącymi ustawieniami skrótu.

**OK/Scan** (OK/Skanuj) — po wybraniu tej opcji zostanie wyświetlony monit o zapisanie wszelkich niezapisanych wcześniej zmian.

UWAGA: Jeśli zostanie wybrany przycisk *OK*, wszelkie niezapisane zmiany będą nadal stosowane podczas bieżącej sesji skanowania.

**Cancel** (Anuluj) — powoduje zamknięcie głównego okna programu *Kodak* Scanner bez zapisywania jakichkolwiek zmian.

#### **Ikony informacyjne**

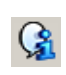

**About** (Informacje): wyświetla wersję skanera i informacje o prawach autorskich.

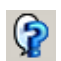

**Help** (Pomoc): umożliwia wyświetlenie informacji pomocniczych na temat widocznego aktualnie okna programu.

#### **Karta Device — General (Urządzenie — Ogólne)**

Karta General (Ogólne) umożliwia ustawianie opcji skanera i zapewnia dostęp do jego diagnostyki.

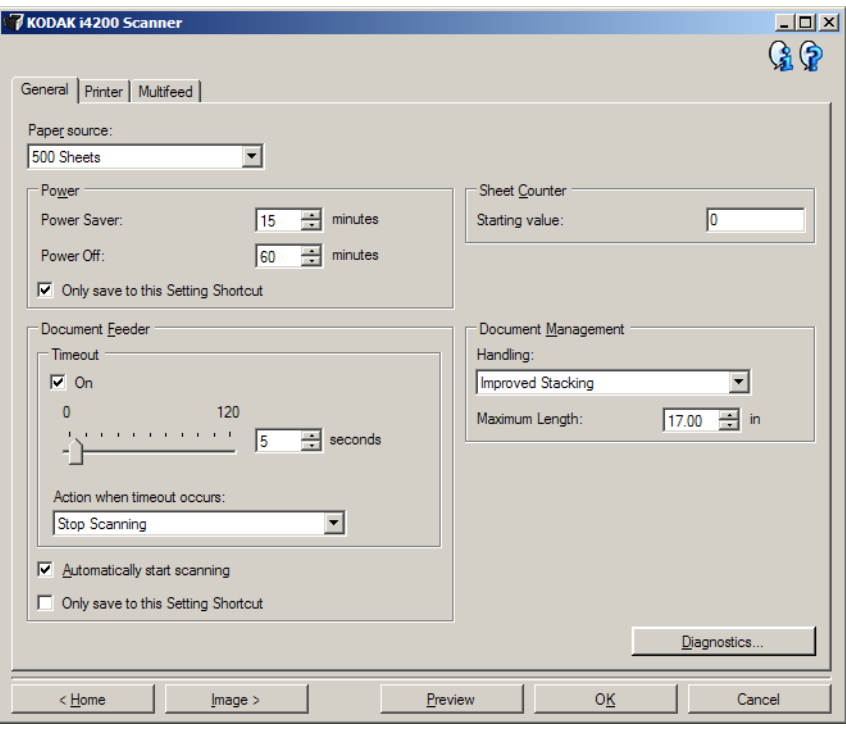

**Paper Source** (Źródło papieru)

- **Automatic** (Automatycznie): urządzenie najpierw szuka papieru w podajniku dokumentów. Jeśli na tacy wejściowej nie ma dokumentów, urządzenie będzie skanowało materiały ze skanera płaskiego.
- **Automatic 100 Sheets** (Automatycznie 100 arkuszy): urządzenie najpierw szuka papieru w podnośniku wejściowym, a jeśli nie ma w nim dokumentów, skanuje materiały ze skanera płaskiego. Taki wybór jest zalecany do skanowania od 25 do 100 arkuszy przy użyciu podnośnika wejściowego.
- **Automatic 250 Sheets** (Automatycznie 250 arkuszy): urządzenie najpierw szuka papieru w podnośniku wejściowym, a jeśli nie ma w nim dokumentów, skanuje materiały ze skanera płaskiego. Taki wybór jest zalecany do skanowania od 100 do 250 arkuszy przy użyciu podnośnika wejściowego.
- **Automatic 500 Sheets** (Automatycznie 500 arkuszy): urządzenie najpierw szuka papieru w podnośniku wejściowym, a jeśli nie ma w nim dokumentów, skanuje materiały ze skanera płaskiego. Taki wybór jest zalecany do skanowania od 250 do 500 arkuszy przy użyciu podnośnika wejściowego.
- **Document Feeder** (Podajnik dokumentów): podnośnik wejściowy jest w najwyższym położeniu. Taki wybór jest zalecany do skanowania do 25 arkuszy przy użyciu podnośnika wejściowego.
- **100 Sheets** (100 arkuszy): Taki wybór jest zalecany do skanowania od 25 do 100 arkuszy przy użyciu podnośnika wejściowego.
- **250 Sheets** (250 arkuszy): Taki wybór jest zalecany do skanowania od 100 do 250 arkuszy przy użyciu podnośnika wejściowego.
- **500 Sheets** (500 arkuszy): Taki wybór jest zalecany do skanowania od 250 do 500 arkuszy przy użyciu podnośnika wejściowego.
- **Flatbed** (Skaner płaski): urządzenie będzie skanowało materiały ze skanera płaskiego.

UWAGA: Opcje **Automatic** (Automatycznie) i **Flatbed** (Skaner płaski) są dostępne tylko wtedy, gdy podczas używania aplikacji skanującej do urządzenia jest podłączony moduł skanera płaskiego.

**Power Saver** (Oszczędzanie energii) — umożliwia określenie czasu braku aktywności skanera (w minutach), po upływie którego zostaje włączony tryb oszczędzania energii.

**Power Off** (Wyłączenie zasilania) — umożliwia ustawienie czasu (w minutach) braku aktywności skanera, po jakim ma zostać wyłączone zasilanie.

UWAGA: Ustawienie Power Saver (Oszczędzanie energii) jest dostępne we wszystkich skrótach do ustawień. Wszelkie zmiany będą miały wpływ na pozostałe skróty, o ile nie zostanie włączona opcja **Only save to this Setting Shortcut** (Zapisz tylko w tym skrócie do ustawień).

**Document Feeder** (Podajnik dokumentów)

- **Timeout** (Limit czasu): umożliwia określenie czasu (w sekundach), jaki może maksymalnie upłynąć od momentu umieszczenia ostatniego dokumentu w podajniku do momentu przekroczenia limitu czasu. Tę opcję można **wyłączyć**.
- **Action when timeout occurs** (Czynność do wykonania po przekroczeniu limitu czasu): wskazuje czynność, jaka ma zostać wykonana po przekroczeniu limitu czasu dla podajnika dokumentów.
	- **Stop Scanning** (Zatrzymaj skanowanie): skanowanie zostaje przerwane, a sterowanie przejmuje ponownie aplikacja skanująca, co oznacza zakończenie zadania.
	- **Pause Scanning** (Wstrzymaj skanowanie): skanowanie zostanie zatrzymane, ale aplikacja skanująca będzie oczekiwać na dodatkowe obrazy (zostanie zatrzymany podajnik). Skanowanie można wznowić, naciskając przycisk **Start/Resume** (Uruchom/Wznów) na skanerze. Skanowanie można zatrzymać, naciskając przycisk **Stop/Pause** (Zatrzymaj/Wstrzymaj) na skanerze lub za pośrednictwem aplikacji skanującej.

**Automatically Start Scanning** (Rozpocznij skanowanie automatycznie) jeśli ta opcja jest wybrana, skaner będzie czekał maks. 10 sekund na umieszczenie dokumentów w podnośniku wejściowym przed rozpoczęciem skanowania. Oprócz tego po opróżnieniu podnośnika wejściowego skaner automatycznie wznowi skanowanie po włożeniu papieru do podnośnika wejściowego. Skaner będzie czekał przez czas określony w ustawieniu limitu czasu podajnika dokumentów.

UWAGA: Ustawienia opcji Document Feeder (Podajnik dokumentów) są wspólne dla wszystkich skrótów do ustawień. Wszelkie zmiany będą miały wpływ na pozostałe skróty, o ile nie zostanie włączona opcja **Only save to this Setting Shortcut** (Zapisz tylko w tym skrócie do ustawień).

**Sheet Counter** (Licznik arkuszy) — wprowadź liczbę, która ma zostać przypisana następnemu fizycznemu arkuszowi papieru wprowadzanemu do skanera. Skaner przypisuje kolejne, coraz większe liczby, które są widoczne w nagłówku obrazu.

UWAGA: Zmiana tego ustawienia będzie miała wpływ na opcję **Counter** (Licznik) na karcie Device — Printer (Urządzenie — Drukarka).

**Document Management** (Zarządzanie dokumentami)

- **Handling** (Obsługa) pozwala wybrać sposób, w jaki dokumenty będą przechodzić przez skaner. To ustawienie określa, w jaki sposób dokumenty są podawane do skanera, jak szybko są przenoszone w skanerze, a także jak są umieszczane na tacy wyjściowej.
	- **Normal** (Normalna): dodatkowa obsługa nie jest wykonywana. Ta opcja sprawdza się w przypadku, gdy wszystkie dokumenty mają podobny rozmiar.
	- **Improved Stacking** (Udoskonalone układanie w stos): w przypadku różnych plików dokumentów ułatwia sterowanie sposobem układania dokumentów w stos i ich porządkowania na tacy wyjściowej. Ta opcja sprawdza się dobrze w przypadku większości mieszanych zestawów dokumentów.
	- **Best Stacking** (Najlepsze układanie w stos): jeśli zestaw dokumentów zawiera materiały o bardzo różnym rozmiarze, ta opcja zapewnia najlepszą kontrolą nad tym, w jaki sposób dokumenty są układane w stosy i porządkowane na tacy wyjściowej.
- **Maximum Length** (Maksymalna długość) wybierz wartość określającą długość najdłuższego materiału w zestawie dokumentów.

UWAGI:

- Zmiana tej wartości będzie mieć wpływ ma wartości maksymalne następujących ustawień: *Image Size — Outline* (Rozmiar pliku z obrazem — Kontur)*; Printer — Offset From Lead Edge* (Drukarka — Odstęp od krawędzi wiodącej)*; Multifeed — Length Detection* (Pobranie wielu arkuszy — Wykrywanie długości)*.*
- Nie wszystkie kombinacje ustawień są obsługiwane przy większych długościach (tj. połączenia rozdzielczości, koloru, skali szarości itd.). Aby zapewnić większą elastyczność pracy, skaner nie będzie generował błędu, dopóki nie wykryje dokumentu, którego długość jest nieobsługiwana.
- Wydajność skanera może zostać zmniejszona w przypadku dłuższych dokumentów.

**Diagnostics** (Diagnostyka) — wyświetla kartę Diagnostics (Diagnostics).

#### **Karta Device — Printer (Urządzenie — Drukarka)**

Ulepszona drukarka obsługuje funkcje druku w pionie oraz znaki alfanumeryczne, daty, godziny, licznik dokumentów i komunikaty niestandardowe. Wszystkie informacje o druku są rejestrowane w nagłówku obrazu każdego dokumentu.

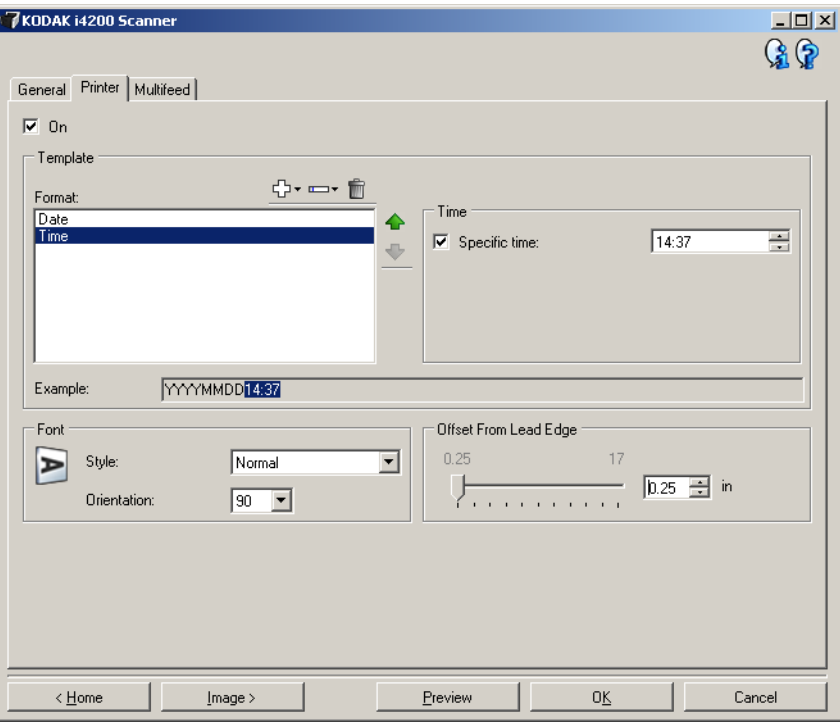

**On** (Włącz) — włącza drukowanie i powoduje udostępnienie wszystkich opcji na tej karcie.

**Template: Format** (Szablon: Format) — umożliwia zdefiniowanie własnego drukowanego łańcucha. Maksymalna liczba znaków dla drukowanego łańcucha to 40 (ze spacjami).

#### **Przyciski na pasku narzędzi**

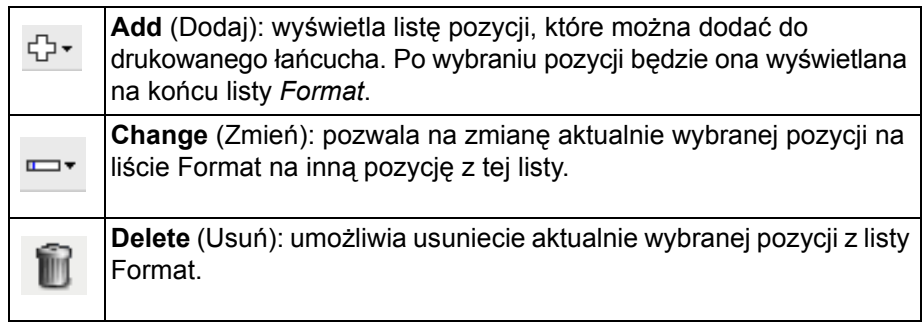

UWAGA: Podczas budowania drukowanego łańcucha na listach *Add* (Dodaj) i *Change* (Zmień) będą dostępne tylko te pozycje, które są zgodne z ograniczeniem do 40 znaków.

**Items** (Pozycje) — po wybraniu pozycji po prawej stronie listy Format są wyświetlane powiązane z nią opcje.

- **Counter** (Licznik): zlicza dokumenty w sesji skanowania. Skaner przypisuje kolejne, coraz większe liczby, które są widoczne w nagłówku obrazu.
	- **Starting value** (Wartość początkowa): umożliwia ustawienie licznika dokumentów dla następnego dokumentu, który będzie skanowany.

UWAGA: Zmiana tego ustawienia będzie miała wpływ na opcję **Sheet Counter** (Licznik arkuszy) na karcie Device — General (Urządzenie — Ogólne).

- **Field width** (Szerokość pola): pozwala na skonfigurowanie szerokości licznika (wartości od 1 do 9). Jeśli jednak w drukowanym łańcuchu zostało np. tylko 6 znaków, szerokość pola zostanie ograniczona do 6.
- **Leading zeroes** (Zera wiodące): umożliwia konfigurację formatu licznika, jeśli wartości szerokość jest mniejsza niż szerokość pola (w przykładach przedstawiono szerokość pola wynoszącą 3 i licznika — 4). Dostępne opcje: **Display** (Pokazuj): "004" **Do Not Display** (Nie pokazuj): "4" **Display As Spaces** (Pokazuj jako spacje): " 4"
- **Date** (Data)
	- **Format** (Format): **MMDDYYYY** (MMDDRRRR) **DDMMYYYY** (DDMMRRRR) **YYYYMMDD** (RRRRMMDD) **DDD (Julian)** (DDD, kalendarz juliański) **YYYYDDD (Julian)** (RRRRDDD, kalendarz juliański)
	- **Separator**: (w przykładach podano format YYYYMMDD)

**None** (Brak) **Slash** (Ukośnik): 2010/08/24 **Hyphen** (Łącznik): 2010-08-24 **Period** (Kropka): 2010.08.24 **Space** (Spacja): 2010 08 24

- **Specific date** (Konkretna data): umożliwia ustawienie określonej daty, jeśli nie ma być stosowana bieżąca data ze skanera.

- **Time** (Godzina): format godziny to GG:MM.
	- **Specific time** (Konkretna godzina): umożliwia ustawienie określonej godziny, jeśli nie ma być stosowana bieżąca godzina ze skanera.
	- **Space** (Spacja): dodaje spację.
	- **Message** (Komunikat): pozwala wprowadzić niestandardowy tekst, który zostanie dołączony do drukowanego łańcucha. Maksymalna dozwolona liczba znaków to 40 (ze spacjami).
	- UWAGA: Aby zapewnić poprawne wyświetlanie znaków alfabetu japońskiego, należy ustawić zestaw czcionek MS Gothic przez zainstalowanie modułu Microsoft Global IME 5.01 for Japanese z pakietem językowym w wersji angielskiej, który można znaleźć pod adresem http://www.microsoft.com/msdownload/iebuild/ ime5\_win32/en/ime5\_win32.htm.
- **Template Example** (Przykład szablonu) przedstawia przykładowy wygląd drukowanego łańcucha. Po wybraniu określonego elementu na liście Format w przykładzie zostanie wyróżniony odpowiadający mu fragment.
- **Font** (Czcionka) umożliwia wybranie kierunek drukowanych informacji.
	- **Style** (Styl): dostępne style znaków: **Normal** (Normalny)**, Bold** (Pogrubiony) i **Extra Bold** (Bardzo pogrubiony).

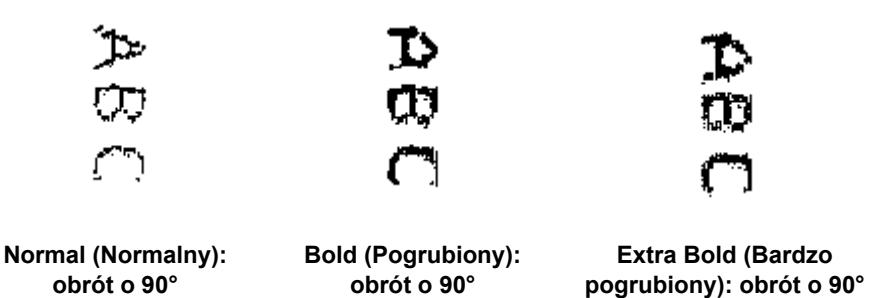

- **Orientation** (Orientacja): w związku z tym, że znaki są drukowane w pionie (zaczynając od krawędzi wiodącej dokumentu), umożliwia wybór orientacji drukowanego łańcucha. Dostępne opcje to: **0** i **90**.

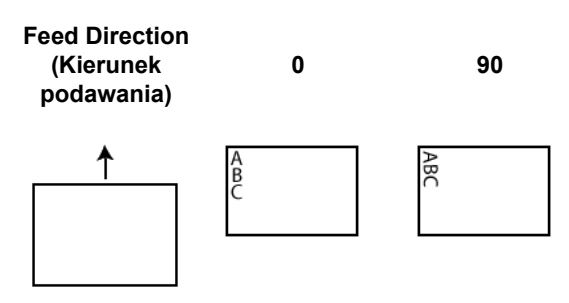

**Offset from lead edge** (Odstęp od krawędzi wiodącej) — umożliwia wybranie odległości drukowanych informacji od krawędzi wiodącej.

UWAGI:

- Drukowanie zatrzymuje się automatycznie około 6,3 cm (1/4 cala) od dolnej krawędzi dokumentu, nawet jeśli nie wszystkie informacje zostały wydrukowane.
- Pozioma pozycja drukowania wynika z umiejscowienia pojemnika z atramentem w skanerze. Więcej informacji o ustawianiu położenia druku można znaleźć w Podręczniku użytkownika.

#### **Karta Device — Multifeed (Urządzenie — Pobranie wielu arkuszy)**

Wykrywanie pobrania wielu arkuszy naraz pomaga w przetwarzaniu dokumentów, ponieważ wykrywa dokumenty, które zaszły na siebie, przechodząc przez podajnik. Może się to zdarzyć w przypadku dokumentów zszywanych, naklejek na dokumentach lub arkuszy naładowanych elektrostatycznie.

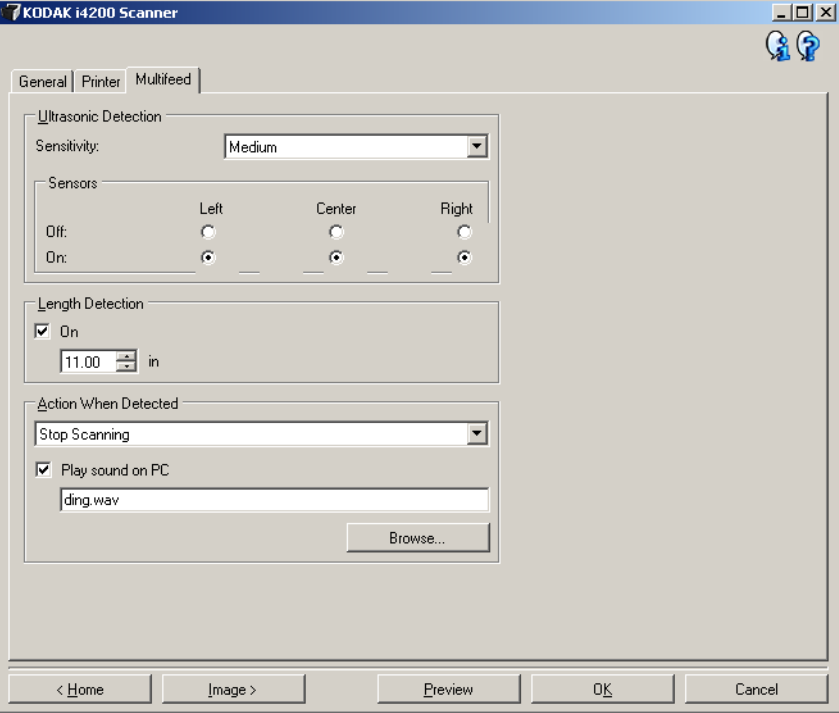

**Ultrasonic Detection** (Wykrywanie ultradźwiękowe)

**Sensitivity** (Czułość) — steruje agresywnością wykrywania przez skaner możliwości pobrania więcej niż jednego dokumentu. Ostrzeżenia o pobraniu wielu dokumentów są uruchamiane po wykryciu kieszeni powietrza między dokumentami. Dzięki temu wykrywanie pobierania wielu arkuszy może być używane w przypadku zestawów dokumentów zawierających arkusze o różnej grubości.

- **(none)** (brak)
- **Low** (Niska): jest to najmniej agresywne ustawienie, które nie daje dużej szansy wykrycia faktu pobrania wielu etykiet, dokumentów o niskiej jakości, dużej grubości lub pomarszczonych.
- **Medium** (Średnia): tego ustawienia należy używać, jeśli zestaw dokumentów składa się z arkuszy o różnej grubości lub etykiet dołączonych do dokumentów. Zależnie od materiału, z jakiego wykonano etykiety, większość dokumentów z etykietami nie powinna być wykrywana jako wiele arkuszy pobranych naraz.
- **High** (Wysoka): najbardziej agresywne ustawienie. Jego stosowanie zaleca się w przypadku, gdy wszystkie materiały ma gramaturę nie większą niż 75,2  $q/m^2$  (papier dokumentowy).
	- UWAGA: Niezależnie od tego ustawienia kartki samoprzylepne nadal mogą powodować wyświetlanie komunikatów o pobraniu wielu arkuszy.

**Sensors** (Czujniki) — na ścieżce papieru znajdują się trzy czujniki. Aby funkcja wykrywania pobrania wielu dokumentów działała prawidłowo, arkusze muszą przejść pod jednym z tych czujników.

• **Left, Center, Right** (Lewy, Środkowy, Prawy): ta opcja umożliwia wybór czujników, które mają być włączone lub wyłączone. Jeśli na przykład wiadomo, że po lewej stronie dokumentu znajduje się kartka samoprzylepna, można wyłączyć lewy czujnik.

**Length Detection** (Wykrywanie długości) — umożliwia wybór maksymalnej długości arkuszy wchodzących w skład skanowanego zestawu dokumentów. Jeśli skaner wykryje dokument dłuższy niż ta wartość, potraktuje to jako pobranie wielu dokumentów. Tę opcję można **wyłączyć**.

**Action When Detected** (Czynność po wykryciu) — umożliwia wybór czynności, jaką ma wykonać skaner po wykryciu pobrania wielu arkuszy naraz. W przypadku każdego ustawienia warunki wykrycia zostaną zapisane przez skaner w dzienniku.

- **Stop Scanning** (Zatrzymaj skanowanie): Skanowanie zostaje przerwane, a sterowanie przejmuje ponownie aplikacja skanująca, co oznacza zakończenie zadania. Należy sprawdzić, czy ścieżka papieru została oczyszczona i uruchomić ponownie sesję skanowania w aplikacji skanującej.
- **Stop Scanning generate image(s)** (Zatrzymaj skanowanie generuj obrazy): Skanowanie zostaje przerwane, a sterowanie przejmuje ponownie aplikacja skanująca, co oznacza zakończenie zadania. Zostaną wygenerowane obrazy dla dokumentu, w przypadku którego zostało pobranych wiele arkuszy naraz. Należy sprawdzić, czy ścieżka papieru została oczyszczona i uruchomić ponownie sesję skanowania w aplikacji skanującej.
- **Stop Scanning leave paper in path** (Zatrzymaj skanowanie zostaw papier na ścieżce): skanowanie zostanie natychmiast przerwane (nie zostanie podjęta próba oczyszczenia ścieżki papieru), a sterowanie zostanie przekazane do aplikacji skanującej (nastąpi zakończenie zadania). Przed ponownym rozpoczęciem sesji skanowania przy użyciu aplikacji skanującej należy usunąć wszelkie dokumenty ze ścieżki papieru.
- **Continue Scanning** (Kontynuuj skanowanie): urządzenie będzie kontynuować skanowanie.
- **Pause Scanning** (Wstrzymaj skanowanie): skanowanie zostanie zatrzymane, ale aplikacja skanująca będzie oczekiwać na dodatkowe obrazy (zostanie zatrzymany podajnik). Skanowanie można wznowić, naciskając przycisk **Start/Resume** (Uruchom/Wznów) na skanerze. Skanowanie można zatrzymać, naciskając przycisk **Stop/Pause** (Zatrzymaj/Wstrzymaj) na skanerze lub za pośrednictwem aplikacji skanującej.

**Play sound on PC** (Odtwórz dźwięk na komputerze) — po wybraniu tego ustawienia wykrycie pobrania wielu arkuszy naraz spowoduje wyemitowanie dźwięku przez komputer. W celu wybrania żądanego pliku WAV można kliknąć przycisk **Browse** (Przeglądaj).

UWAGA: Odtworzenie dźwięku przez komputer może nie nastąpić dokładnie w chwili wykrycia przez skaner pobrania wielu arkuszy naraz.

## **Okno Diagnostics (Diagnostyka)**

W tym oknie są udostępniane funkcje diagnostyczne skanera. Znajdują się w nim następujące karty: General (Ogólne), Debug (Usuwanie błędów) i Logs (Dzienniki). Okno Diagnostics (Diagnostyka) można wyświetlić, klikając przycisk Diagnostics (Diagnostyka), który znajduje się na karcie General (Ogólne) w oknie Device Settings (Ustawienia urządzenia).

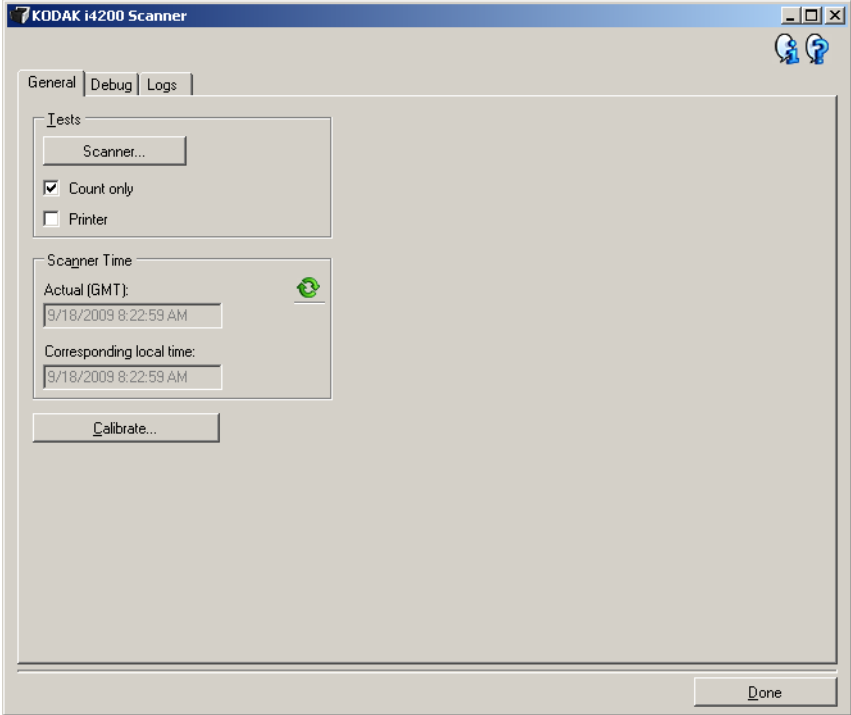

**Done** (Gotowe) — umożliwia powrót do okna Device Settings (Ustawienia urządzenia).

### **Karta Diagnostics — General (Diagnostyka — Ogólne)**

Karta General (Ogólne) umożliwia przetestowanie skanera i wyświetlenie jego zegara.

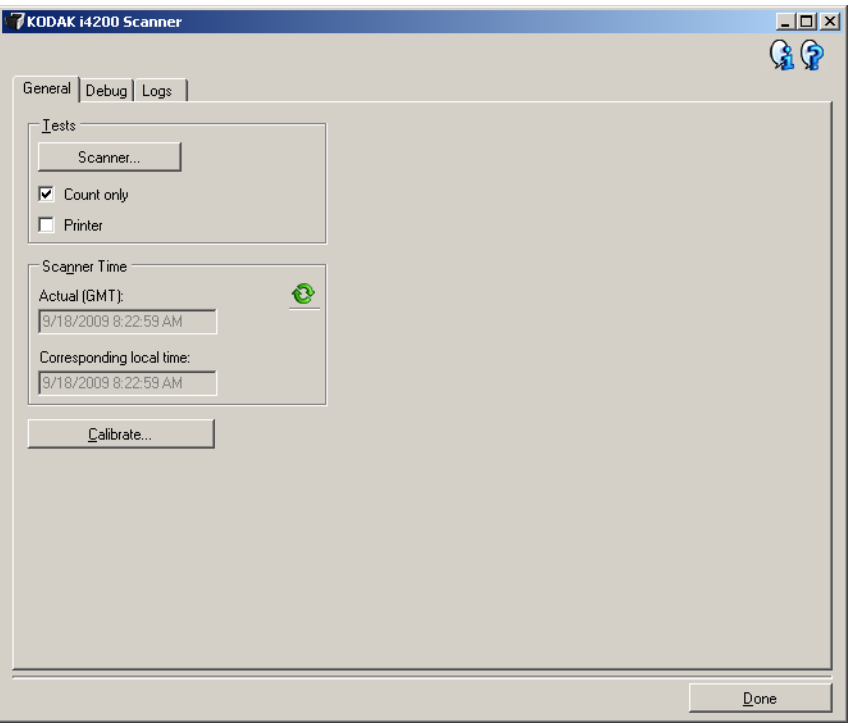

#### **Tests** (Testy)

- **Scanner** (Skaner): podobny do autotestu włączania zasilania, ale ma o wiele szerszy zakres. Wybranie tej opcji spowoduje natychmiastowe uruchomienie kolejnych testów urządzenia w celu określenia, czy wszystkie podzespoły skanera działają.
- **Count only** (Tylko zliczanie): zlicza dokumenty wprowadzane do skanera bez wysyłania obrazów do aplikacji skanującej. Jeśli ta opcja jest włączona, test jest wykonywany podczas każdej sesji skanowania.
- **Printer** (Drukarka): testuje funkcjonalność ulepszonej drukarki, np. sprawdza, czy działają wszystkie dysze atramentu. Jeśli ta opcja jest włączona, test jest wykonywany podczas każdej sesji skanowania.
	- UWAGA: Testy **Count only** (Tylko zliczanie) i **Printer** (Drukarka) są automatycznie wyłączane po zakończeniu połączenia aplikacji skanującej ze skanerem.

#### **Scanner Time** (Czas w skanerze)

- **Actual (GMT)** (Rzeczywisty (GMT)): wyświetla czas uniwersalny Greenwich skanera.
- **Corresponding local time** (Odpowiedni czas lokalny): wyświetla czas uniwersalny Greenwich skanera zgodnie z lokalną strefą czasową określoną w ustawieniach komputera.

: **Refresh** (Odśwież): powoduje ponowne wyświetlenie wskazania czasu skanera.

**Calibrate** (Kalibruj) — wyświetla okno Calibration (Kalibracja) umożliwiające przeprowadzenie kalibracji obrazu lub ultradźwiękowej.

UWAGA: Częsta kalibracja skanera nie jest potrzebna ani zalecana. Kalibrację należy wykonywać tylko wtedy, gdy została zalecona przez personel pomocy technicznej.

**Karta Diagnostics — Debug (Diagnostyka — Usuwanie błędów)**

Karta Debug (Usuwanie błędów) umożliwia włączenie opcji pozwalających personelowi pomocy technicznej na diagnozowanie wszelkich problemów ze skanerem. Wprowadzanie zmian na tej karcie powinno być wykonywane jedynie w przypadku uzyskania takich zaleceń od personelu pomocy technicznej.

UWAGI:

- Każda opcja na tej karcie dotyczy wszystkich skrótów do ustawień, a nie tylko bieżącego skrótu.
- Aby zastosować ewentualne zmiany na tej karcie, należy zrestartować aplikację.

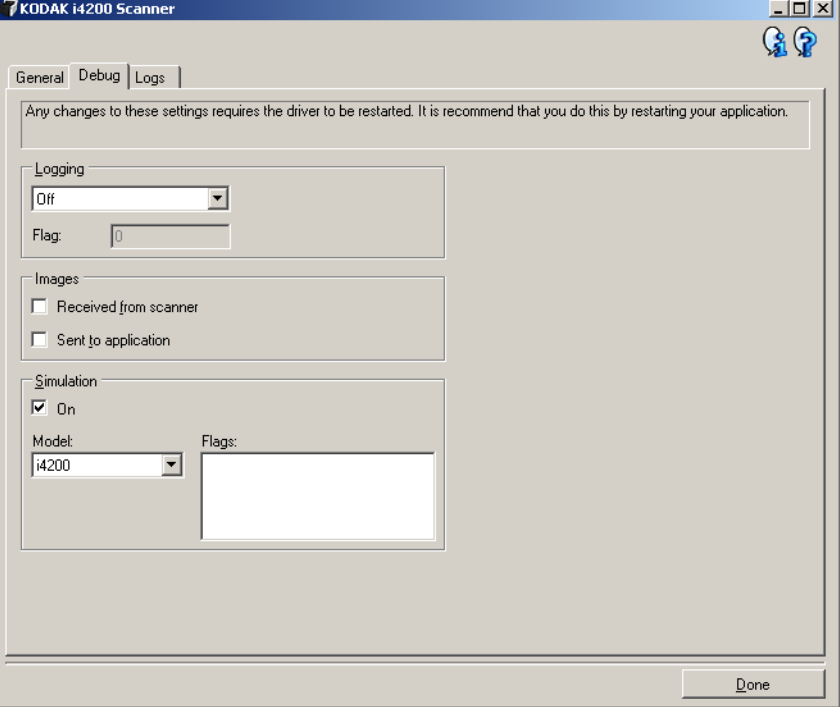

**Logging** (Rejestrowanie) — zapisuje komunikację między skanerem a aplikacją skanującą. Dostępne ustawienia: **Off** (Wyłącz), **On** (Włącz) lub **Custom** (Niestandardowe).

**Images** (Obrazy)

- **Received From Scanner** (Otrzymane ze skanera): powoduje zapisywanie na komputerze obrazów otrzymanych ze skanera.
- **Sent To Application** (Wysłane do aplikacji): powoduje zapisywanie obrazów otrzymanych ze skanera w aplikacji skanującej.

**Simulation** (Symulacja) — umożliwia korzystanie ze sterownika TWAIN Datasource bez używania samego skanera.

- **Model** (Model): umożliwia wybór konkretnego modelu skanera w celu przeprowadzenia symulacji.
- **Flatbed** (Skaner płaski): umożliwia wybór modułu skanera płaskiego, na którym ma przebiegać symulacja.
- **Flags** (Flagi): jeśli sterownik TWAIN Datasource obsługuje flagi, będą one zawierać listę akcesoriów zainstalowanych w skanerze, na którym przebiega symulacja.

### **Karta Diagnostics — Logs (Diagnostyka — Dzienniki)**

Na karcie Logs (Dzienniki) można wyświetlić informacje o skanerze.

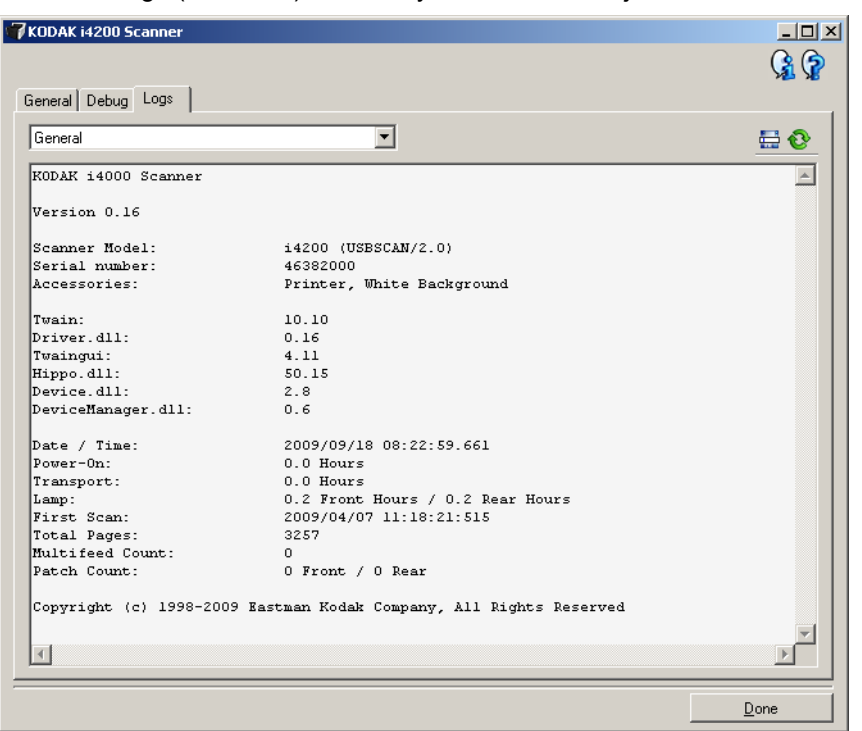

**Logs** (Dzienniki)

- **General** (Ogólne): ta karta zawiera informacje o wersji skanera, numerze seryjnym, dołączonych/zainstalowanych akcesoriach, miernikach itd.
- **Operator** (Operator): zawiera dziennik skanera. Ten dziennik może zostać wyczyszczony jedynie przez personel pomocy technicznej firmy Kodak.

#### **Przyciski na pasku narzędzi**

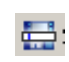

**Save As** (Zapisz jako): umożliwia zapisywanie wszystkich dzienników na potrzeby ich przeglądania przez personel pomocy technicznej firmy Kodak. Po wybraniu tego polecenia zostaje wyświetlone okno Save as (Zapisywanie jako):

- **Description** (Opis): umożliwia wprowadzenie krótkiego opisu problemu/przyczyny zapisywania dzienników.
- **Folder**: miejsce zapisu dzienników.
- **Browse** (Przeglądaj): wyświetla okno systemu operacyjnego Otwieranie pliku, w którym można znaleźć żądany folder.
- **Include debug images** (Dołącz obrazy usuwania błędów): dołącza do dzienników wszelkie wygenerowane obrazy usuwania błędów. Ta funkcja jest domyślnie włączona i powinna zostać wyłączona jedynie w przypadku otrzymania takiego zalecenia od personelu pomocy technicznej.
- **Save** (Zapisz): zapisuje dzienniki w pliku z rozszerzeniem EKLOG.

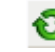

**Refresh** (Odśwież): pozwala odświeżyć zawartość wyświetlanego aktualnie dziennika.

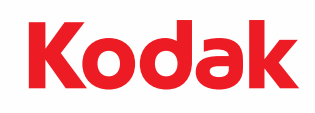

Eastman Kodak Company 343 State Street Rochester, NY 14650 USA © Kodak, 2013. Wszelkie prawa zastrzeżone. TM: Kodak